# **Универсальное программное решение интеллектуального управления материальными активами**

**Руководство пользователя**

Москва, 2024

# **Содержание**

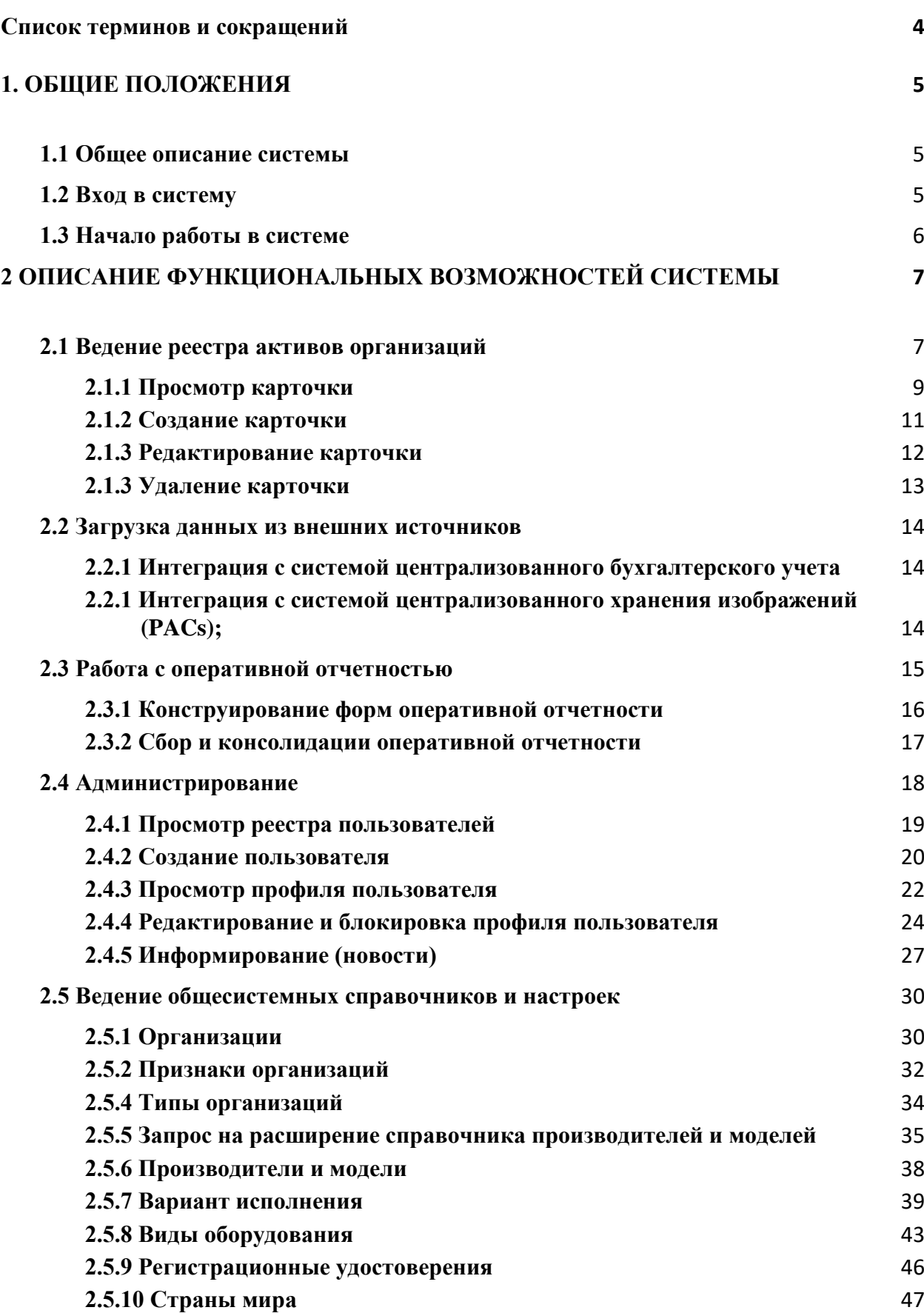

# **[3. АВАРИЙНЫЕ СИТУАЦИИ. ВОССТАНОВЛЕНИЕ БАЗЫ ДАННЫХ](#page-47-0) 48**

# **[РЕКОМЕНДАЦИИ ПО ОСВОЕНИЮ](#page-49-0) 50**

# <span id="page-3-0"></span>**Список терминов и сокращений**

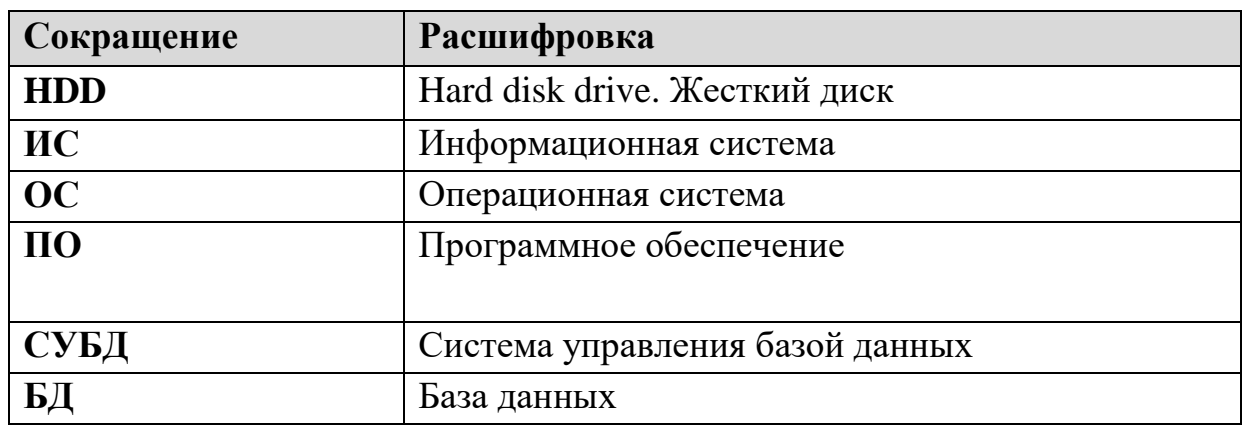

#### <span id="page-4-0"></span>**1. ОБЩИЕ ПОЛОЖЕНИЯ**

#### <span id="page-4-1"></span>**1.1 Общее описание системы**

Документ содержит описание порядка работы Пользователя при использовании Универсального программного решения интеллектуального управления материальными активами (Далее - Система).

Разработанная Система предназначена для сбора, хранения и обработки информации об активах организаций, а также для мониторинга состояния и получения расширенных сведений в виде отчетов о состоянии, эффективности работы и простоях активов.

#### <span id="page-4-2"></span>**1.2 Вход в систему**

Для успешного входа в личный кабинет пользователя и начала работы с Системой необходимо получить учетные данные личного кабинета пользователя от Администратора Системы.

Для входа в Систему Пользователю необходимо:

- Перейти по ссылке на личный кабинет в Системе;
- Пройти аутентификацию (Ввести логин и пароль в соответствующие поля и нажать кнопку «Войти**»** [\(Рисунок 1\)](#page-5-1).

После успешной аутентификации на экране будет загружена главная страница интерфейса Пользователя Системы.

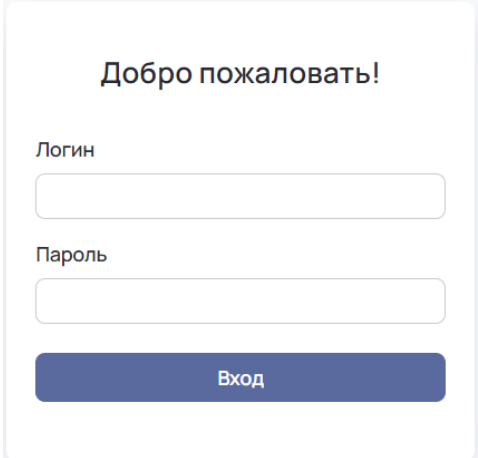

Рисунок 1 –Форма «Авторизация» для аутентификации в системе

# <span id="page-5-1"></span><span id="page-5-0"></span>**1.3 Начало работы в системе**

После прохождения аутентификации, на экране Пользователя отображается главная страница Системы [\(Рисунок 2\)](#page-5-2).

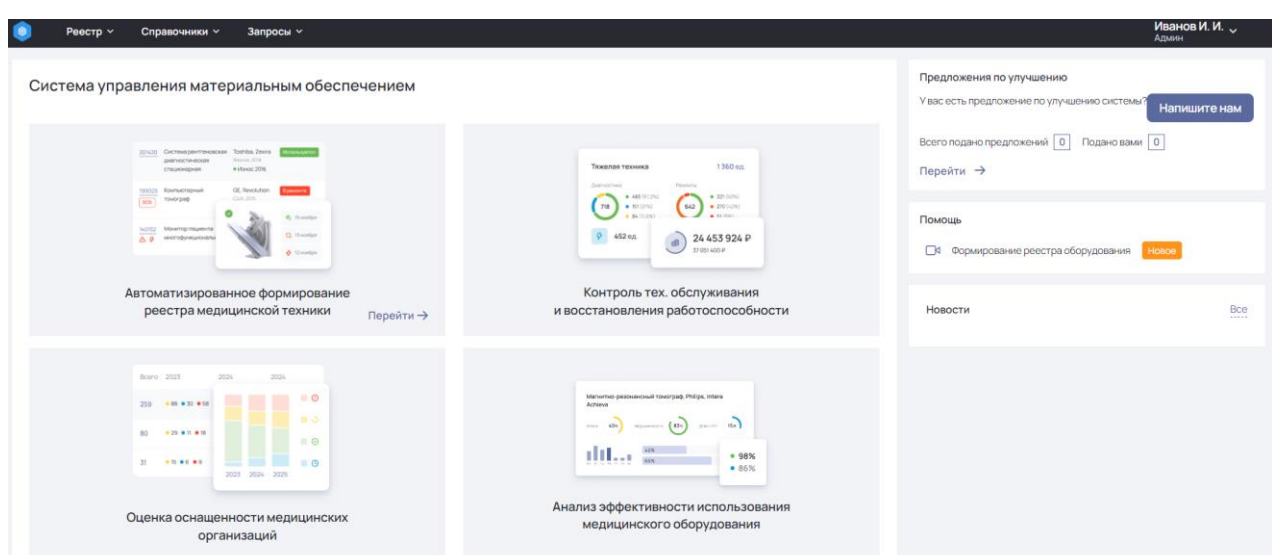

<span id="page-5-2"></span>Рисунок 2 – Интерфейс главной страницы Пользователя Системы

## <span id="page-6-0"></span>**2 ОПИСАНИЕ ФУНКЦИОНАЛЬНЫХ ВОЗМОЖНОСТЕЙ СИСТЕМЫ**

Авторизованному пользователю системы доступны следующие функции:

- Ведение реестра активов организаций;
- Мониторинг состояния и эффективности использования активов организаций;
- Интеграция с системой централизованного бухгалтерского учета;
- Интеграция с системой централизованного хранения изображений (PACs);
- Конструирование форм оперативной отчетности;
- Сбор и консолидации оперативной отчетности.
- Администрирование пользователей;
- Информирование (новости);
- Ведение общесистемных справочников и настроек.

#### <span id="page-6-1"></span>**2.1 Ведение реестра активов организаций**

#### **Роль: Оператор, Администратор.**

Для просмотра реестра активов организаций необходимо перейти в

пункт меню «Реестр»-«Реестр оборудования»

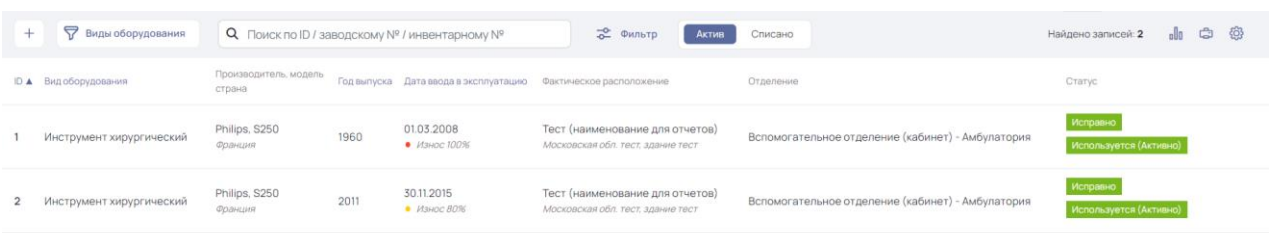

Рисунок 3 –Экранная форма «Реестр оборудования»

Экранная форма реестра содержит следующие элементы:

- Кнопка фильтрации по виду оборудования;
- Строка поиска по ID, заводскому №, инвентарному №;
- Кнопка «Фильтр»;
- Кнопка «Актив»;
- Кнопка «Списано»;
- Кнопка аналитических отчетов;
- Кнопка печати реестра;
- Кнопка настройки отображения реестра.

Экранная форма реестра со стандартными настройками отображения содержит следующие данные:

- $\bullet$  ID;
- Вид оборудования;
- Производитель, модель, страна;
- Год выпуска;
- Дата ввода в эксплуатацию;
- Фактическое расположение;
- Отделение;
- $\bullet$  Статус.

После нажатия на кнопку «Виды оборудования» на экране отобразится форма с фильтрами по виду оборудования с множественным выбором [\(Рисунок 4\)](#page-8-1).

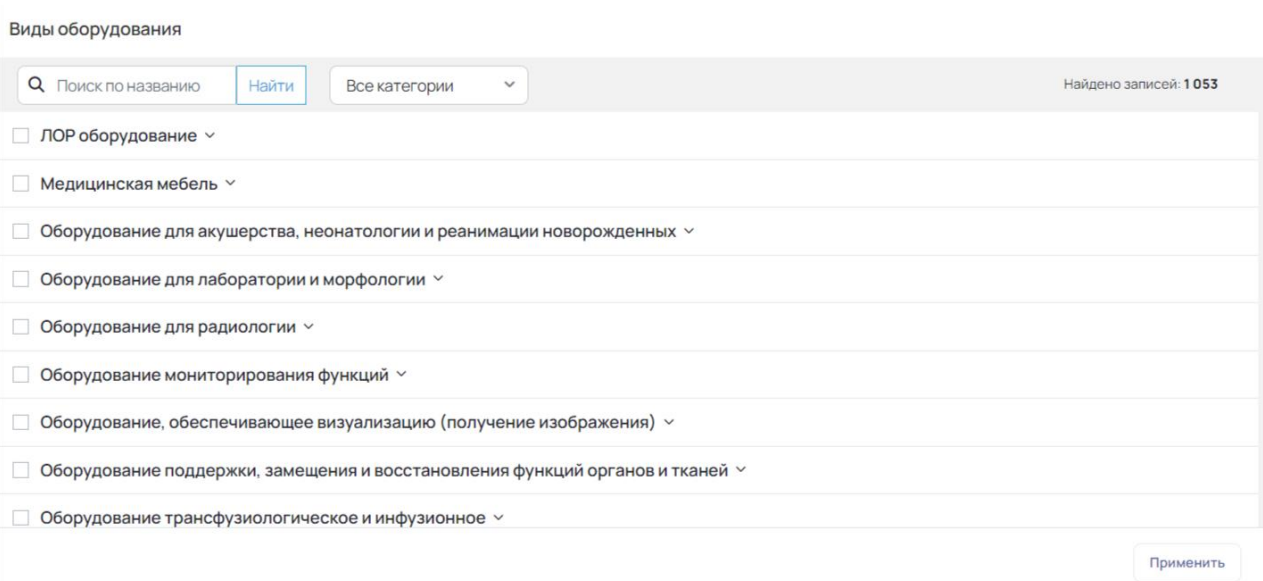

Рисунок 4 – Экранная форма фильтра «Виды оборудования»

<span id="page-8-1"></span>Для фильтрации, после выбора необходимых значений, необходимо нажать на кнопку «Применить».

#### **2.1.1 Просмотр карточки**

<span id="page-8-0"></span>Для перехода в карточку оборудования, необходимо нажать на строку в реестре оборудования [\(Рисунок 5\)](#page-8-2).

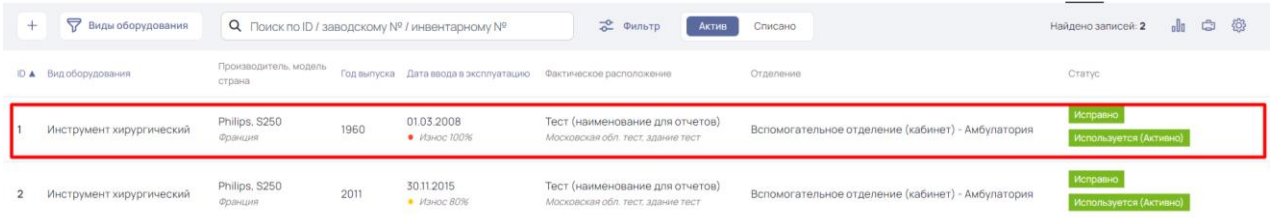

Рисунок 5 *–* Экранная форма «Реестр оборудования»

<span id="page-8-2"></span>Откроется экранная форма карточки оборудования.

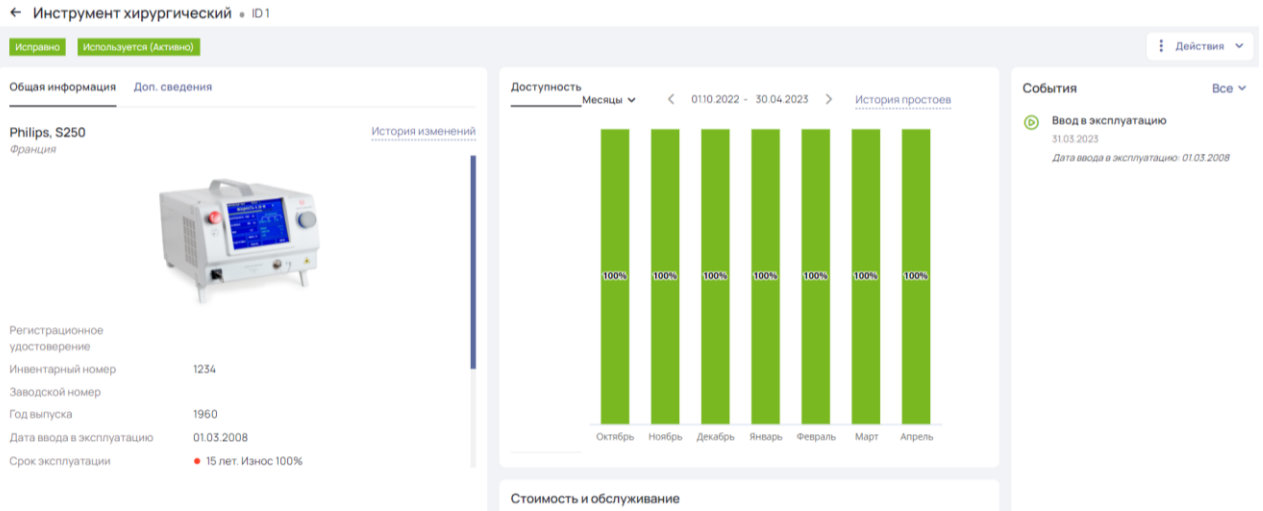

Рисунок 6 *–* Экранная форма карточки оборудования

Карточка оборудования содержит следующие блоки и элементы:

- Информация об оборудовании (с вкладками общая информация и доп. сведения);
- Данные по эксплуатации;
- Стоимость и обслуживание;
- События;
- Кнопка возврата на предыдущую страницу;
- Кнопка «Действия».

В карточке оборудования на вкладке «Общая информация» отображаются следующие данные:

- Наименование оборудования, модель;
- Регистрационное удостоверение;
- Инвентарный номер;
- Заводской номер;
- Год выпуска;
- Дата ввода в эксплуатацию;
- Срок эксплуатации;
- Организация.

#### **2.1.2 Создание карточки**

<span id="page-10-0"></span>Карточка оборудования создается на основе позиции из перечня основных средств бухгалтерского учета.

Чтобы посмотреть перечень позиций, на основе которых можно создать карточку необходимо перейти в «Реестр» - «Сопоставление с перечнем основных средств» [\(Рисунок 7\)](#page-10-1).

| • Справочники<br>Peecrp                                                                                               |                      | • Запросы             |                                 |                   |                                    |                           | Материальное обеспечение $\sim$          |                | • Иванов И. И.               |                         | • Текущая роль (Админ)                         | <b>© Выход</b>              |
|----------------------------------------------------------------------------------------------------|----------------------|-----------------------|---------------------------------|-------------------|------------------------------------|---------------------------|------------------------------------------|----------------|------------------------------|-------------------------|------------------------------------------------|-----------------------------|
| Сопоставление с перечнем основных средств из бухгалтерского учета                                                     |                      |                       |                                 |                   |                                    |                           |                                          |                |                              |                         |                                                |                             |
| Поиск: по ID 1C<br>по наименованию/зав. №/инв. №<br>Загрузить<br>д Фильтры<br>• Поиск по организации<br>$\pm$         |                      |                       |                                 |                   |                                    |                           |                                          |                |                              |                         |                                                |                             |
|                                                                                                    |                      |                       |                                 |                   |                                    | Не разобрано (0)          | Требует привязки (3)                     |                | Привязано (1)                | Не требует привязки     | ÷.                                             | $1 - 3$ из $3$              |
| Наименование оборудования<br>модель                                                                                   | Инвентарный<br>номер | № и дата<br>контракта | № и дата<br>накладной           | Выберите Действие | Балансодержатель                   | Отделение                 | Anpec<br>расположения<br>(подразделение) | Год<br>выпуска | Дата ввода в<br>эксплуатацию | Балансовая<br>стоимость | ID <sub>1C</sub>                               | Лата<br>получения<br>записи |
| Мойка ультразвуковая.                                                                                                 | 1-45578              |                       | 0000-002936<br>OT<br>31.12.2021 | $\circ$ $+$       | Тест (наименование<br>для отчетов) | Головное<br>Подразделение | Московская обл.<br>TecT                  | 2005           | 31.12.2005                   | 155 243.00              | 23756be3-700a-<br>$11ea-8da0-$<br>a4f510749afd | 31.03.2023                  |
| Стол операционный<br>мобильный 4-х секц. с компл<br>аксессуаров для общей<br>хирургии, лапароскопии<br><b>SCHMIT.</b> | 1-61060              |                       | 0000-002936<br>OT<br>31.12.2021 | $\mathcal{P}$ $+$ | Тест (наименование<br>для отчетов) | Головное<br>Подразделение | Московская обл.<br>Tect                  | 2004           | 31.12.2007                   | 435 522.20              | c88fd30e-7009-<br>$11ea-8da0-$<br>a4f510749afd | 31.03.2023                  |
| Анализатор биохимический<br>автоматический Metrolab 2300<br>Plus.                                                     | 1-45803              |                       | 0000-002936<br>OT<br>31.12.2021 | $P \t +$          | Тест (наименование<br>для отчетов) | Головное<br>Подразделение | Московская обл.<br>TecT                  | 2006           | 31.08.2006                   | 1 164 434.00            | 24e5f4b6-7008-<br>$11ea-8da0-$<br>a4f510749afd | 31.03.2023                  |

Рисунок 7 – Реестр «Сопоставление с перечнем основных средств»

<span id="page-10-1"></span>Экранная форма реестра «Сопоставление с перечнем основных средств» содержит следующие элементы:

- Строку поиска по ID 1С;
- Строку поиска по наименованию, заводскому  $N_2$ , инвентарному  $N_2$ ;
- Кнопка «Фильтр»;
- Кнопка «Не разобрано»;
- Кнопка «Требует привязки»;
- Кнопка «Привязано»;
- Кнопка «Не требует привязки»;
- Кнопка печати реестра
- Счетчик страниц реестра.

По кнопке «Не разобрано» отображаются все загруженные позиции.

По кнопке «Требует привязки» отображаются позиции, на основе которых необходимо создать карточку оборудования в реестре оборудования.

По кнопке «Привязано» отображаются позиции, на основе которых ранее была создана карточка оборудования.

По кнопке «Не требует привязки» отображаются позиции, которые не являются оборудованием и не требуют создания карточки в реестре.

На экранной форме «Сопоставление с перечнем основных средств» отображаются следующие данные:

- Наименование оборудования, модель;
- Инвентарный номер;
- № и дата контракта;
- № и дата накладной;
- Выберите действие;
- Отделение;
- Адрес расположения (подразделение);
- Год выпуска;
- Дата ввода в эксплуатацию;
- Балансовая стоимость;
- $\bullet$  ID 1C;
- Дата получения записи.

#### <span id="page-11-0"></span>**2.1.3 Редактирование карточки**

Редактирование карточки осуществляется по кнопке «Действия» в карточке оборудования [\(Рисунок 8\)](#page-12-1).

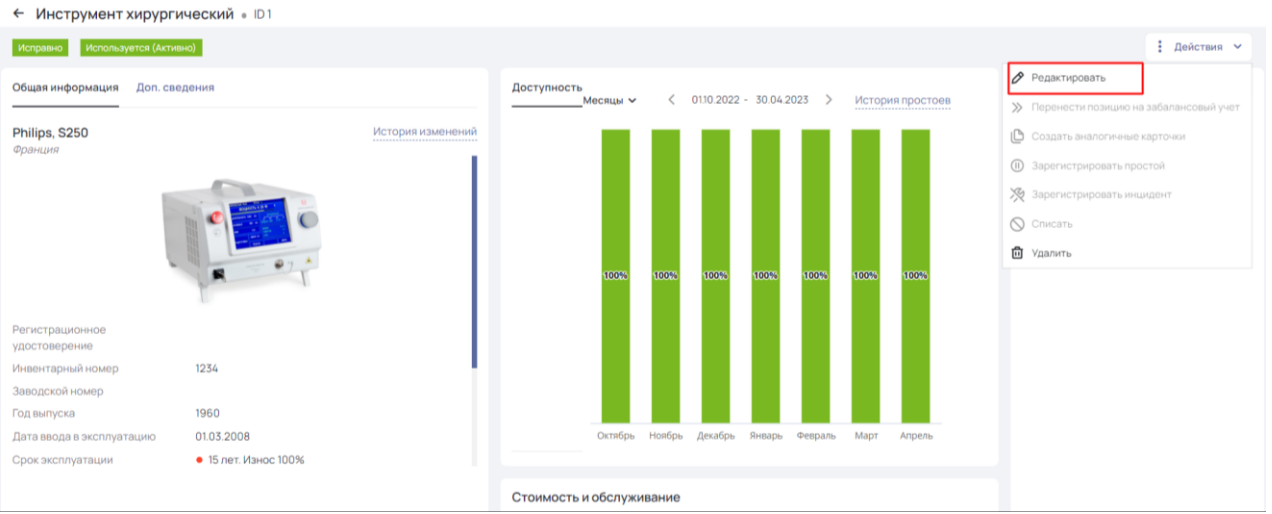

#### <span id="page-12-1"></span>Рисунок 8 *–* Экранная форма карточки оборудования

В выпадающем списке по кнопке «Действия» нажмите на пункт «Редактировать». Откроется карточка в режиме редактирования.

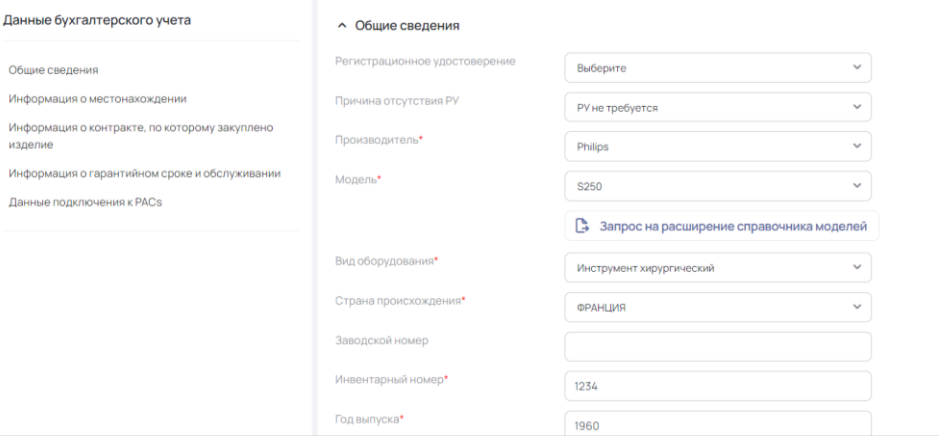

Рисунок 9 *–* Экранная форма карточки оборудования в режиме

#### редактирования

### <span id="page-12-0"></span>**2.1.3 Удаление карточки**

Для удаления карточки оборудования необходимо в реестре оборудования перейти в нужную карточку и по кнопке «Действия» выбрать значение «Удалить» [\(Рисунок 10\)](#page-13-3).

| ← Инструмент хирургический • ID1                                                                                                    |                                                                                                    |  |  |  |  |  |  |  |  |
|----------------------------------------------------------------------------------------------------|----------------------------------------------------------------------------------------------------|--|--|--|--|--|--|--|--|
| Используется (Активно)<br>Исправно                                                                                                  | : Действия ∨                                                                                                    |  |  |  |  |  |  |  |  |
| Общая информация<br>Доп. сведения                                                                                                   | ◆ Редактировать<br>Доступность<br>0110.2022 - 30.04.2023<br>Месяцы V<br>₹<br>$\rightarrow$<br>История простоев<br>>> Перенести позицию на забалансовый учет                                                                |  |  |  |  |  |  |  |  |
| Philips, S250<br>Франция<br>Регистрационное<br>удостоверение<br>Инвентарный номер<br>1234<br>Заводской номер<br>1960<br>Год выпуска | История изменений<br> ■ Создать аналогичные карточки<br><b>(1)</b> Зарегистрировать простой<br>※ Зарегистрировать инцидент<br><b>Q</b> Списать<br><b>i</b> Удалить<br>100%<br>100%<br>100%<br>100%<br>100%<br>100%<br>100% |  |  |  |  |  |  |  |  |
| 01.03.2008<br>Дата ввода в эксплуатацию<br>• 15 лет. Износ 100%<br>Срок эксплуатации                                                | Декабрь<br>Октябрь<br>Ноябрь<br>Январь<br>Март<br>Февраль<br>Апрель                                                                                                    |  |  |  |  |  |  |  |  |
|                                                                                                    | Стоимость и обслуживание                                                                                                    |  |  |  |  |  |  |  |  |

Рисунок 10 – Кнопка удаления карточки

#### <span id="page-13-3"></span><span id="page-13-0"></span>**2.2 Загрузка данных из внешних источников**

#### **Роль: Администратор.**

Для начала работы с реестром необходимо загрузить данные об оборудовании из системы централизованного бухгалтерского учета.

# <span id="page-13-1"></span>**2.2.1 Интеграция с системой централизованного бухгалтерского учета**

#### **Роль: Администратор.**

Загрузка данных в реестр сопоставления с перечнем основных средств осуществляется с помощью интеграции с системой централизованного бухгалтерского учета**.** Загрузка происходит автоматически с помощью сервиса взаимодействия.

# <span id="page-13-2"></span>**2.2.1 Интеграция с системой централизованного хранения изображений (PACs);**

#### **Роль: Администратор.**

Загрузка данных из системы централизованного хранения изображений (PACs) осуществляется с помощью интеграции**.** Загрузка происходит автоматически с помощью сервиса взаимодействия.

#### <span id="page-14-0"></span>**2.3 Работа с оперативной отчетностью**

#### **Роль: Администратор.**

Для работы с оперативной отчетностью необходимо в профиле пользователя перейти в режим «Отчетность».

После выбора режима «Отчетность», откроется следующее меню (**Ошибка! Источник ссылки не найден.**):

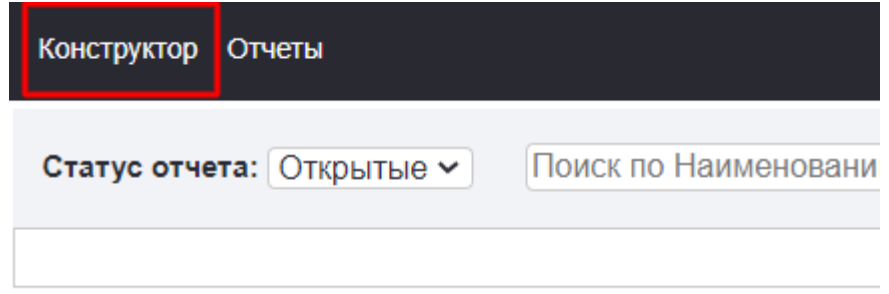

Рисунок 11 – Меню режима «Отчетность»

Меню «Отчетность» содержит следующие вкладки:

- Конструктор;
- Отчетность.

Экранная форма «Отчеты» содержит следующие элементы:

- Фильтр по статусу отчета;
- Поиск по наименованию;
- Счетчик «Найдено записей» для отображения количества позиций справочника.

Экранная форма отчеты содержит следующие поля:

- Наименование название отчета;
- Свод файл для выгрузки отчета.

#### <span id="page-15-0"></span>**2.3.1 Конструирование форм оперативной отчетности**

#### **Роль: Администратор.**

Для конструирования форм оперативной отчетности необходимо в профиле пользователя перейти в режим «Отчетность».

Необходимо перейти в пункт меню «Конструктор»

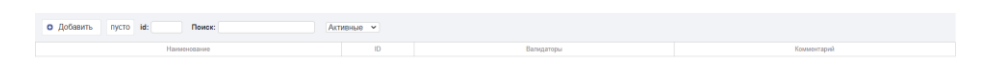

Рисунок 12 – Экранная форма «Конструктор»

Для добавления нового отчета нажмите кнопку «Добавить». Откроется форма заполнения данных об отчете.

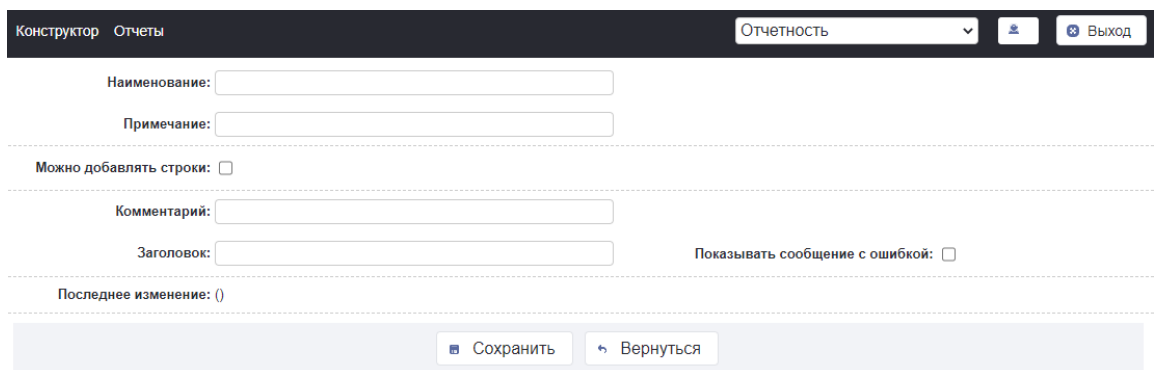

Рисунок 13 – Экранная форма добавления отчета в конструктор

После заполнения сведений об отчете нажмите кнопку сохранить. Откроется экранная форма отчета, для добавления новых сведений.

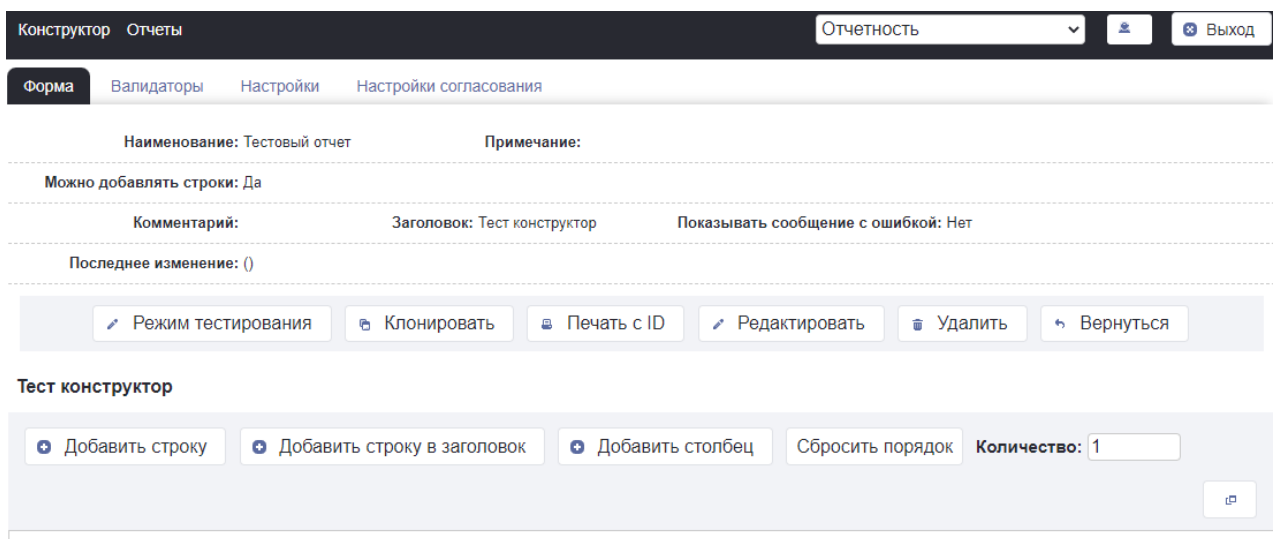

Рисунок 14 – Экранная форма создания отчета в конструкторе

Для конструирования отчета нажмите на необходимые кнопки:

- добавить строку,
- Добавить строку в заголовок,
- Добавить столбец,
- Сбросить порядок.

#### <span id="page-16-0"></span>**2.3.2 Сбор и консолидации оперативной отчетности**

#### **Роль: Оператор, Администратор.**

Для сбора и консолидации оперативной отчетности необходимо перейти в пункт меню «Запросы» - «Отчеты организаций».

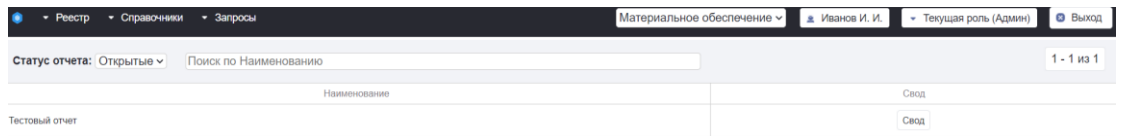

### Рисунок 15 – Экранная форма «Отчеты организаций»

Экранная форма «Отчеты организаций» содержит следующие элементы:

Фильтр «Статус отчета» для фильтрации по статусу отчетов в реестре;

- Строка поиска «Поиск по наименованию» для фильтрации реестра отчетов по наименованию;
- Счетчик «Найдено записей» для отображения количества отчетов в реестре.

Экранная форма реестра оперативной отчетности содержит следующие данные:

- Наименование название отчета;
- Свод файл с заполненными данными для скачивания.

#### <span id="page-17-0"></span>**2.4 Администрирование**

#### **Роль: Админ.**

Для перехода к блоку «Администрирование» необходимо авторизоваться в системе под учетной записью с ролью «Админ» и выбрать режим «Администрирование». [\(Рисунок 16\)](#page-17-1).

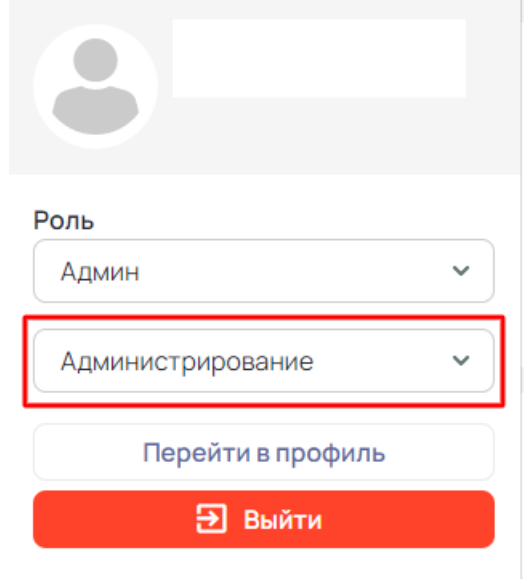

Рисунок 16 – Окно «Профиль»

<span id="page-17-1"></span>После выбора режима «Администрирование», откроется следующее меню [\(Рисунок 17\)](#page-18-1):

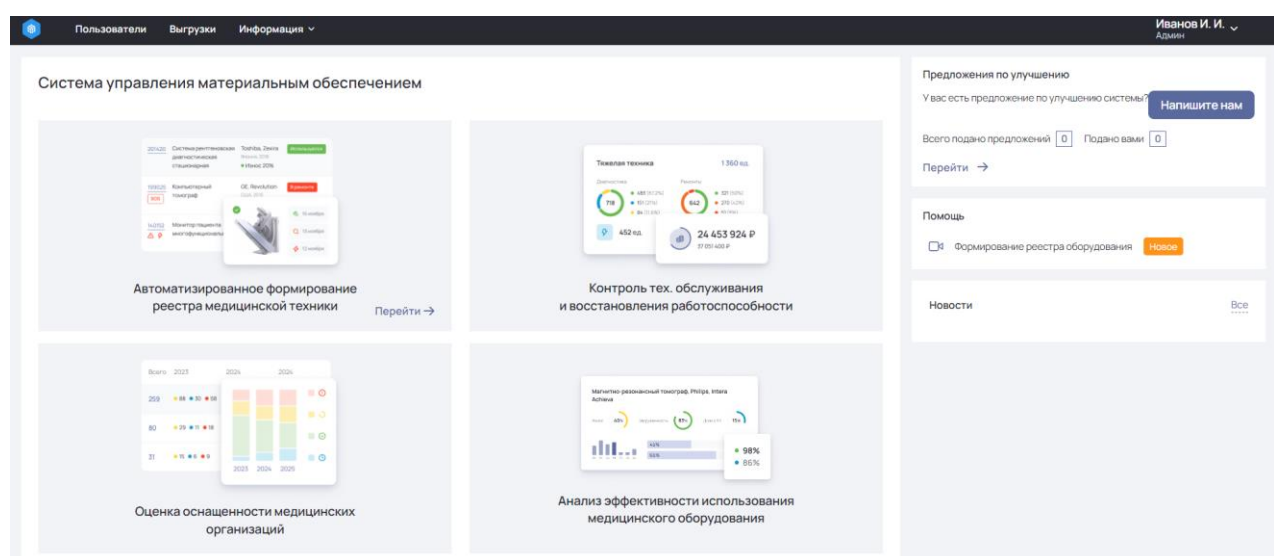

Рисунок 17 – Меню режима «Администрирование»

<span id="page-18-1"></span>Меню «Администрирование» содержит следующие вкладки:

- Пользователи;
- Выгрузки;
- Информация.

#### <span id="page-18-0"></span>**2.4.1 Просмотр реестра пользователей**

Для перехода в реестр пользователей необходимо перейти во вкладку «Пользователи». [\(Рисунок 18\)](#page-18-2).

| $\bullet$              | Пользователи<br>Выгрузки | Информация ~      |          |       |                 |                             |          |                 |                              | Иванов И. И.<br>Админ |  |
|------------------------|--------------------------|-------------------|----------|-------|-----------------|-----------------------------|----------|-----------------|------------------------------|-----------------------|--|
| Главная > Пользователи |                          |                   |          |       |                 |                             |          |                 |                              |                       |  |
| Пользователи           |                          |                   |          |       |                 |                             |          |                 |                              |                       |  |
|                        | + Добавить пользователя  | Q ПОИСКФИО, ЛОГИН |          |       | <b>2</b> Фильтр |                             | Активные | Заблокированные | Все пользователи             | Найдено записей: 1 2  |  |
| ID                     | Фамилия                  | Имя               | Отчество | Роль  | Логин           | Организация                 |          | Статус          | Дата создания учетной записи |                       |  |
|                        | Иванов                   | Иван              | Иванович | Админ | admin           | Тест (краткое наименование) |          | Активен         | 30.03.2023                   |                       |  |

Рисунок 18 – Реестр пользователей

<span id="page-18-2"></span>Экранная форма реестра пользователей содержит следующие элементы:

- Кнопка «Добавить пользователя» для перехода на экранную форму создания нового пользователя;
- Строка поиска «Поиск по ФИО, логин» для фильтрации реестра пользователей по введенным параметрам;
- Кнопка «Фильтр» для расширенной фильтрации реестра пользователей;
- Кнопка «Активные» для отображения учетных записей пользователей в статусе «Активные»;
- Кнопка «Заблокированные» для отображения учетных записей пользователей в статусе «Заблокированные»;
- Кнопка «Все пользователи» для отображения всех учетных записей пользователей.
- Счетчик «Найдено записей» для отображения количества учетных записей пользователей;
- Кнопка «Печать» для формирования печатной формы реестра пользователей.

Экранная форма реестра пользователей содержит следующие данные:

- ID
- Фамилия;
- $\bullet$   $M$ мя:
- Отчество;
- Роль;
- Логин;
- Организация;
- Дата создания учетной записи.

### <span id="page-19-0"></span>**2.4.2 Создание пользователя**

Для создания нового пользователя необходимо в реестре пользователей нажать кнопку «Добавить пользователя [\(Рисунок 19\)](#page-20-0).

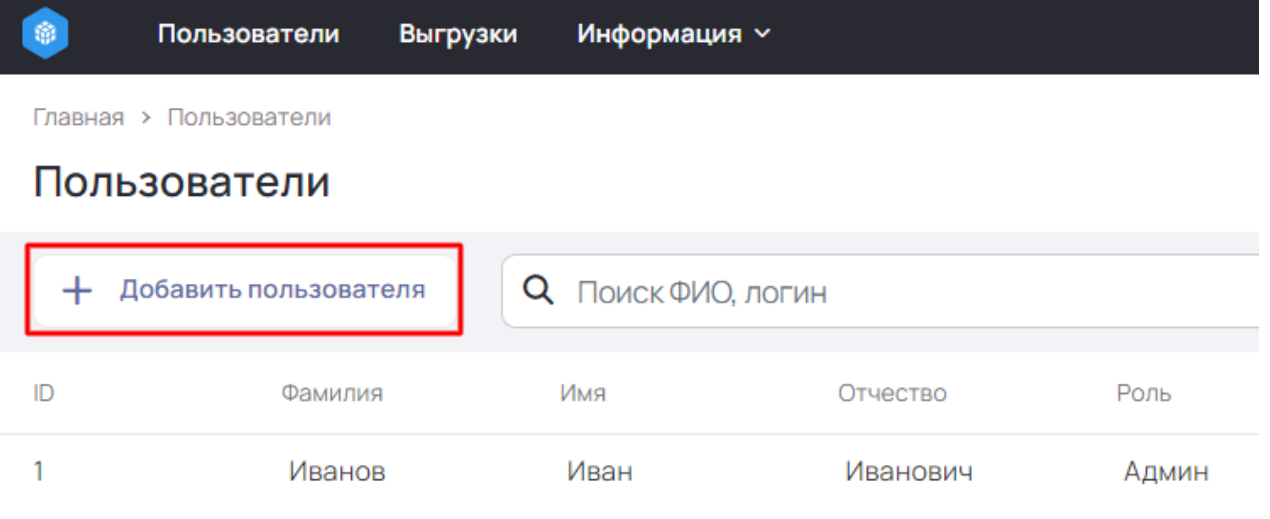

Рисунок 19 – Экранная форма создания нового пользователя

<span id="page-20-0"></span>Откроется экранная форма создания нового пользователя [\(Рисунок 20\)](#page-20-1).

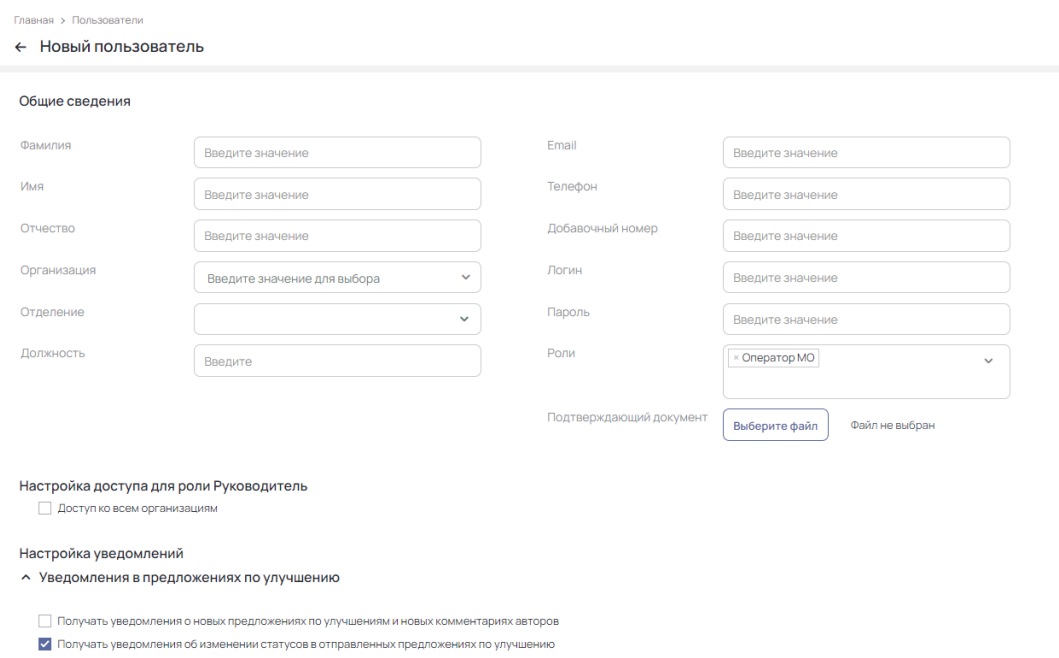

Рисунок 20 – Экранная форма создания нового пользователя

<span id="page-20-1"></span>Экранная форма создания нового пользователя содержит следующие элементы:

- Кнопка «Сохранить» для сохранения учетной записи пользователя;
- Кнопка «Отменить» для возврата в реестр пользователей.

Экранная форма добавления нового пользователя в блоке «Общие сведения» содержит следующие поля для заполнения:

- Поле «Фамилия» для ввода фамилии;
- Поле «Имя» для ввода имени;
- Поле «Отчество» для ввода отчества;
- Раскрывающийся список «Организация» для выбора организации;
- Раскрывающийся список «Отделение» для выбора подразделения организации;
- Поле «Должность» для ввода должности;
- Поле «E-mail» для ввода адреса электронной почты;
- Поле «Телефон» для ввода номера телефона;
- Поле «Добавочный номер» для ввода добавочного номера;
- Поле «Логин» поле для ввода логина;
- Поле «Пароль» для ввода пароля;
- Раскрывающийся список Роли для выбора роли пользователя;
- Поле «Подтверждающий документ» для загрузки файла.

После заполнения полей необходимо нажать на кнопку «Сохранить» для создания нового пользователя.

#### <span id="page-21-0"></span>**2.4.3 Просмотр профиля пользователя**

Для просмотра профиля пользователя необходимо в реестре пользователей нажать на строку с нужным пользователем.

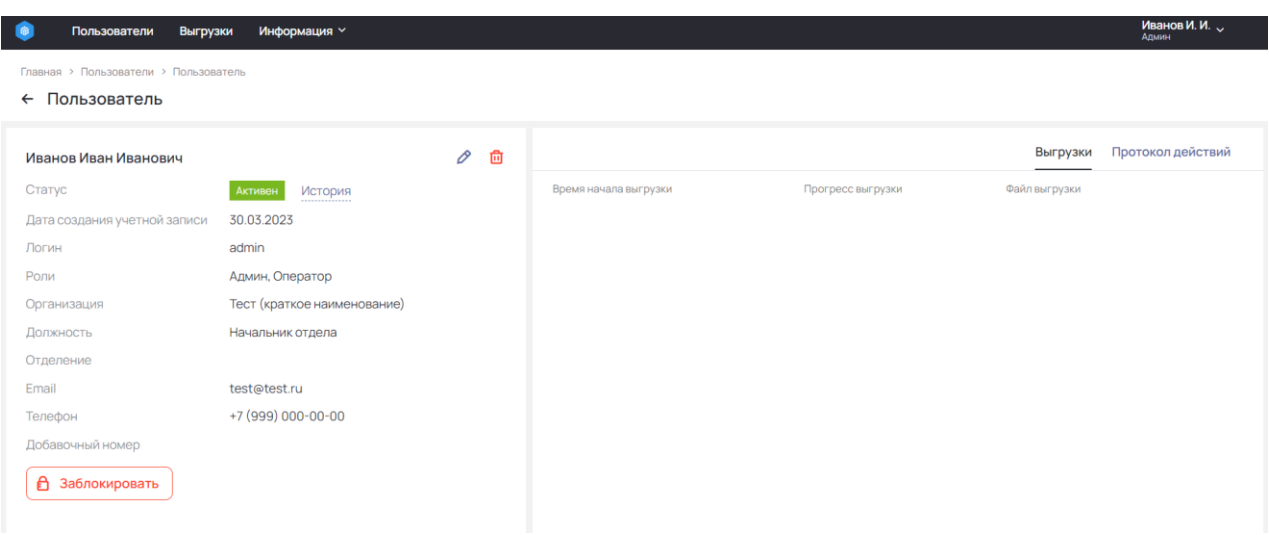

Рисунок 21 –Карточка пользователя

Экранная форма просмотра профиля пользователя содержит следующие элементы:

- Кнопку для редактирования карточки пользователя;
- Кнопку для удаления пользователя;
- Кнопку для возврата на предыдущую страницу;
- Ссылку «История» для открытия окна истории изменения настроек пользователя;
- Кнопку «Заблокировать» для блокировки учетной записи пользователя;
- Блок «Выгрузки» для просмотра выгрузок пользователя;
- Блок «Протокол действий» для просмотра истории действий пользователя.

Экранная форма карточки пользователя в блоке «Общие сведения» содержит следующие данные:

- Фамилию, имя, отчество пользователя;
- Статус содержит статус учетной записи пользователя;
- Дата создания учетной записи содержит дату создания учетной записи пользователя;
- Логин содержит логин пользователя;
- Роли содержит наименование роли пользователя;
- Организация содержит наименование организации;
- Должность содержит наименование должности пользователя;
- Отделение содержит наименование отделения;
- Email содержит адрес электронной почты;
- Телефон содержит номер телефона;
- Добавочный номер содержит сведения о добавочном номере;

Экранная форма просмотра карточки пользователя в блоке «Выгрузки» содержит следующие данные:

- Время начала выгрузки содержит информацию о времени начала выгрузки;
- Процесс выгрузки содержит информацию о процессе выгрузки;
- Файл выгрузки содержит файл выгрузки.

#### **2.4.4 Редактирование и блокировка профиля пользователя**

<span id="page-23-0"></span>Для редактирования пользователя необходимо нажать на кнопку редактирования. Отобразится экранная форма карточки пользователя в режиме редактирования.

Главная > Пользователи > Пользователь

#### ← Пользователь

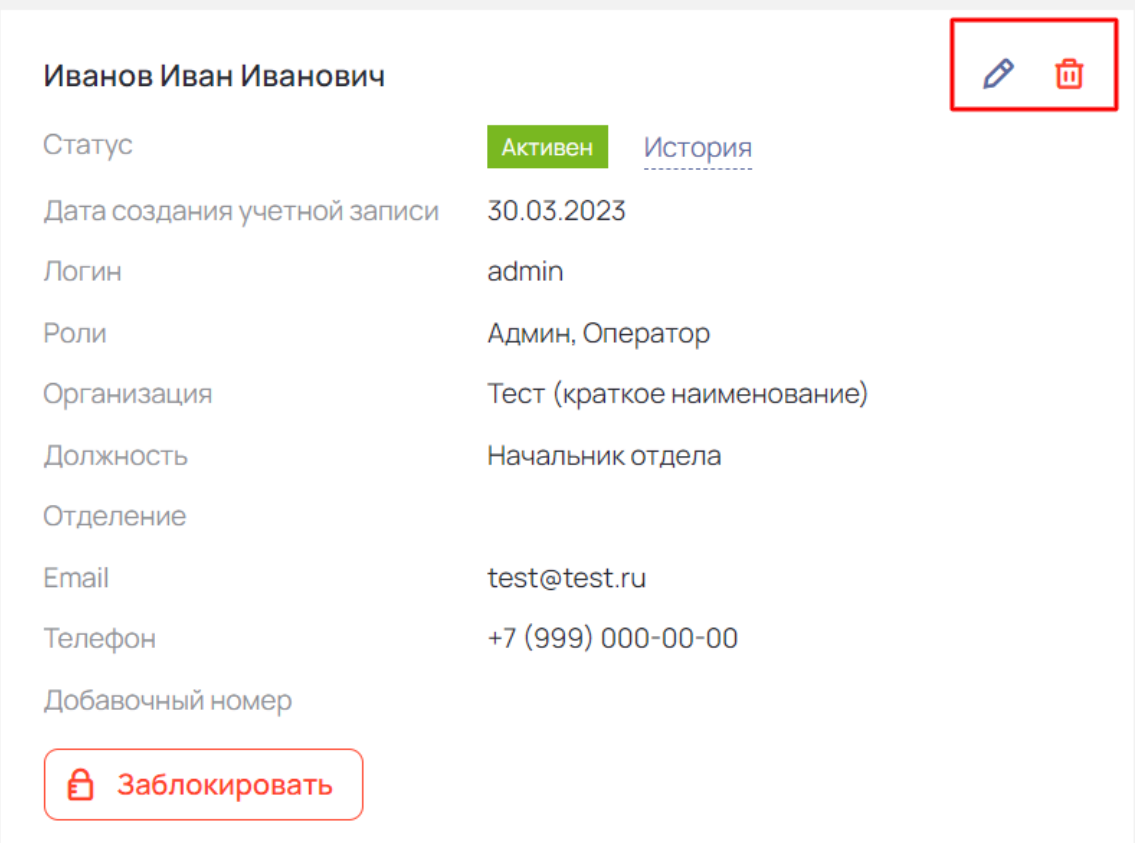

Рисунок 22 – Расположения кнопок редактирования и удаления пользователя

После корректировки полей необходимо нажать кнопку «Сохранить», откроется карточка пользователя, данные будут сохранены.

Для блокировки пользователя необходимо нажать кнопку «Заблокировать» [\(Рисунок 23\)](#page-25-0).

Главная > Пользователи > Пользователь

#### Пользователь  $\leftarrow$

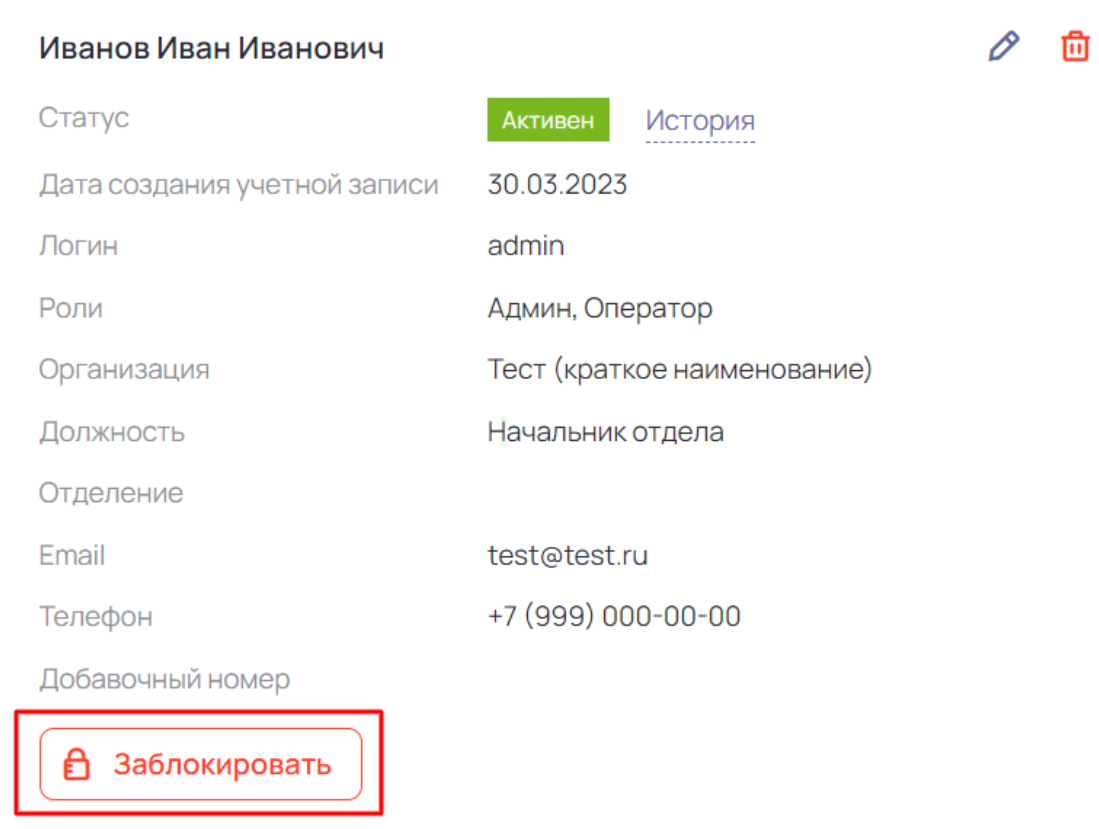

Рисунок 23 – Расположение кнопки «Заблокировать»

<span id="page-25-0"></span>Отобразится окно подтверждения блокировки пользователя [\(Рисунок 24\)](#page-25-1). Необходимо нажать кнопку «Заблокировать».

Подтвердите действие

Вы действительно хотите заблокировать пользователя?

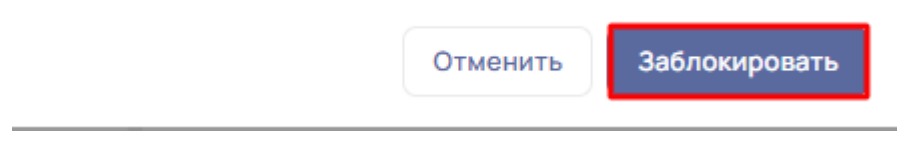

<span id="page-25-1"></span>Рисунок 24 –Окно подтверждения блокировки

### <span id="page-26-0"></span>**2.4.5 Информирование (новости)**

Для перехода в реестр новостей необходимо перейти во вкладку «Информация» - «Новости». Откроется реестр новостей Системы [\(Рисунок 25\)](#page-26-1).

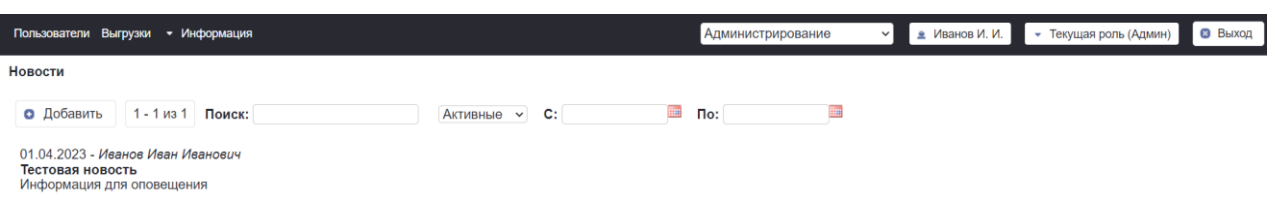

Рисунок 25 – Реестр новостей

<span id="page-26-1"></span>Экранная форма реестра новостей содержит следующие элементы:

- Кнопка «Добавить» для перехода на экранную форму создания новости;
- Счетчик страниц для отображения количества страниц реестра и навигации по нему;
- Строка поиска «Поиск» для фильтрации реестра новостей по содержимому;
- Выпадающий список «Активные/Все/Удаленные» для фильтрации реестра новостей по статусам;
- Фильтр по дате создания новости для фильтрации по периоду создания новости в системе.

Экранная форма реестра пользователей содержит следующие данные:

- Дата создания новости;
- $\bullet$  ABTOP;
- Текст новости.

Для создания новости необходимо в реестре новостей нажать кнопку «Добавить [\(Рисунок 26\)](#page-27-0).

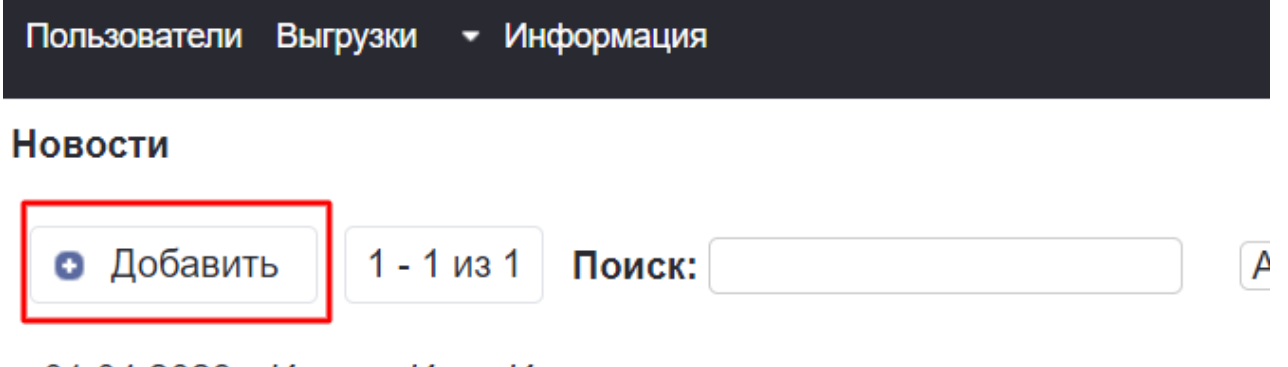

01.04.2023 - Иванов Иван Иванович Тестовая новость Информация для оповещения

Рисунок 26 – Расположение кнопки «Добавить»

<span id="page-27-0"></span>Откроется экранная форма создания новости [\(Рисунок 27Рисунок 20\)](#page-27-1).

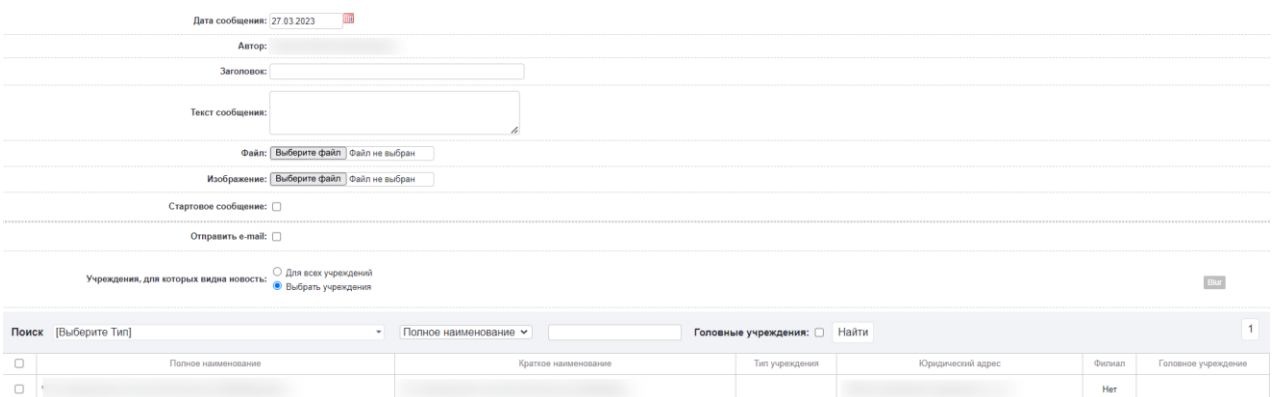

Рисунок 27 – Экранная форма создания новости

<span id="page-27-1"></span>Экранная форма создания новости содержит следующие элементы:

- Кнопка «Сохранить» для сохранения новости;
- Кнопка «Вернуться» для возврата в реестр новостей.

Экранная форма добавления новости в блоке создания новости содержит следующие поля для заполнения:

- Дата сообщения для выбора даты публикации новости;
- Поле «Заголовок» для ввода заголовка новости:
- Поле «Текст сообщения» для ввода текста новости;
- Поле «Файл» для загрузки файла.
- Поле «Изображение» для загрузки файла.
- Чекбокс «Стартовое сообщение» для выбора периода отображения новости во всплывающем окне при авторизации в системе;
- Чекбокс «Отправить e-mail» для рассылки новости на электронные почты пользователей;
- Фильтр «Учреждения для которых видна новость» для выбора организаций для отображения новостей;

Экранная форма добавления новости в блоке фильтра организаций содержит следующие элементы:

- Поиск «Выберите тип»» для фильтрации по типу организаций;
- Фильтр «Полное\Краткое наименование» для поиска по наименованию организации;
- Чекбокс «Головные учреждения» для фильтрации по признаку «головное учреждение».
- Кнопка «Найти» для применения фильтров.

Экранная форма добавления новости в блоке добавления организаций содержит следующие элементы:

- Чекбокс для выбора организации;
- Полное наименование:
- Краткое наименование;
- Тип организации;
- Юридический адрес;
- Филиал;
- Головное учреждение.

После заполнения полей необходимо нажать на кнопку «Сохранить» для создания новости.

#### <span id="page-29-0"></span>**2.5 Ведение общесистемных справочников и настроек**

#### **Роль: Оператор, Администратор.**

Для просмотра существующих общесистемных справочников необходимо перейти в пункт меню «Справочники» [\(Рисунок 28\)](#page-29-2).

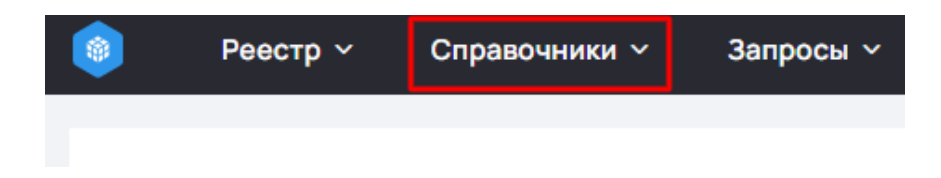

Рисунок 28 – Расположение пункта меню «Справочники»

## <span id="page-29-2"></span><span id="page-29-1"></span>**2.5.1 Организации**

Для просмотра справочника «Организации» необходимо перейти в пункт меню «Справочники» - «Организационная структура» - «Организации».

| Добавить            | Поиск: введите значение                                                                | по полю: Полное наименование | Активные | <b>OFPH</b>                                                                        | Bce |               | $-1$ $M3$            |
|---------------------|----------------------------------------------------------------------------------------|------------------------------|----------|------------------------------------------------------------------------------------|-----|---------------|----------------------|
| Полное наименование | Краткое наименование                                                                   | Наименование для отчетов     |          | Юридический адрес ФИО руководителя Телефон руководителя Филиал Головное учреждение |     | OFPH          | Видимость в реестрах |
|                     | Тест (полное наименование) Тест (краткое наименование) Тест (наименование для отчетов) |                              |          |                                                                                    | Hen | 1234567898765 |                      |

Рисунок 29 – Экранная форма справочника «Организации»

Экранная форма справочника «Организации» содержит следующие элементы:

- Кнопка «Добавить» для добавления новой организации в справочник;
- Строка поиска «Поиск» для фильтрации справочника;
- Выпадающий список для выбора состава данных, по которым производится поиск;
- Фильтр «Активные/Неактивные/Головные учреждения» для фильтрации справочника;
- Строка поиска «ОГРН» для фильтрации значений справочника по ОГРН;
- Кнопка «Печать» для выгрузки печатной формы справочника;
- Счетчик «Найдено записей» для отображения количества организаций.

Экранная форма справочника «Организации» содержит следующие данные:

- Полное наименование;
- Краткое наименование;
- Наименование для отчетов;
- Юридический адрес;
- ФИО руководителя;
- Телефон руководителя;
- Филиал;
- Головное учреждение;
- $\bullet$  OFPH;
- Видимость в реестрах.

Для перехода к карточке организации нажмите на строку справочника организаций. Откроется карточка организации.

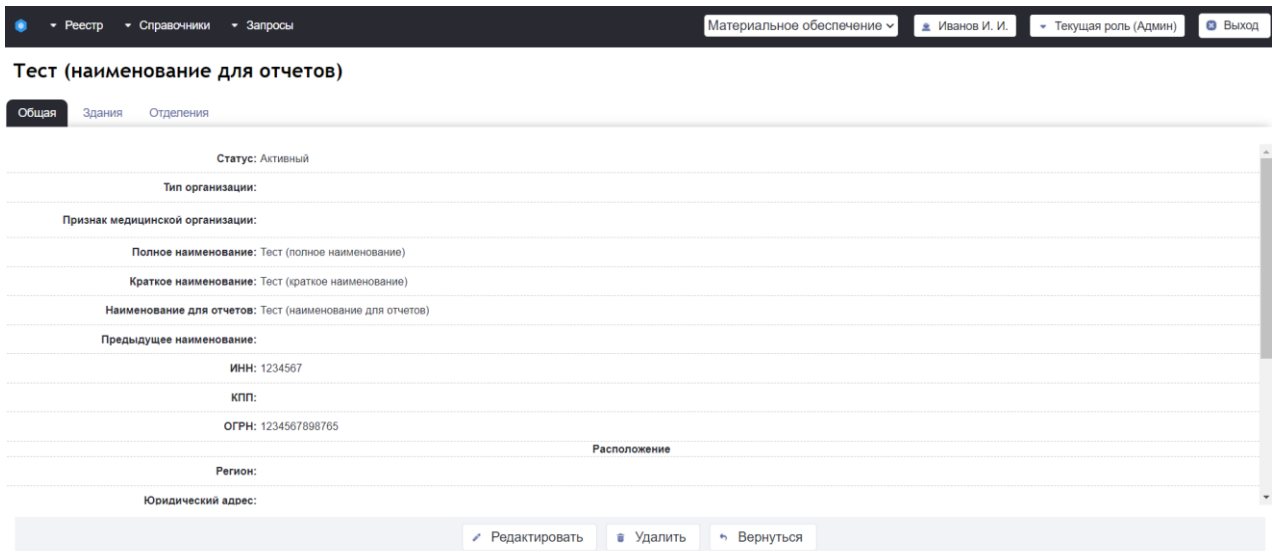

Рисунок 30 – Экранная форма справочника «Организации»

#### <span id="page-31-0"></span>**2.5.2 Признаки организаций**

Для просмотра справочника «Признаки организаций» необходимо перейти в пункт меню «Справочники» - «Организационная структура» - «Признаки организаций».

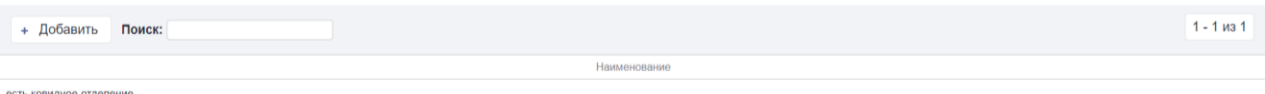

Рисунок 31 – Экранная форма справочника «Признаки организаций»

Экранная форма справочника «Признаки организаций» содержит следующие элементы:

- Кнопка «Добавить» для добавления нового признака организаций в справочник;
- Строка поиска «Поиск» для фильтрации справочника;
- Счетчик «Найдено записей» для отображения количества организаций.

Экранная форма справочника «Признаки организаций» содержит следующие данные:

• Наименование.

### **2.5.3 Типы отделений**

Для просмотра справочника «Типы отделений» необходимо перейти в пункт меню «Справочники» - «Организационная структура» - «Типы отделений».

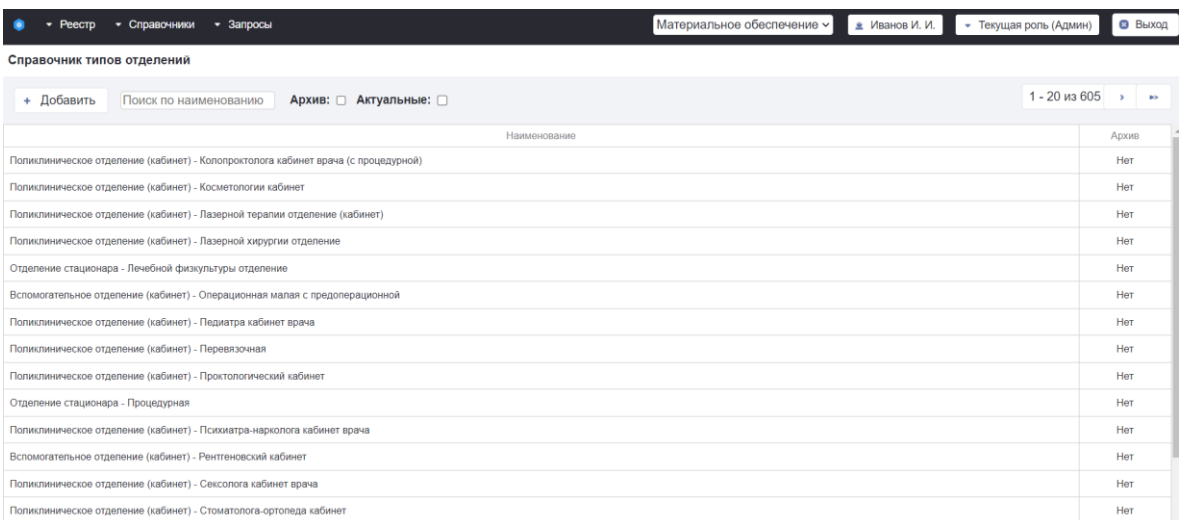

Рисунок 32 – Экранная форма справочника «Типы отделений»

Экранная форма справочника «Типы отделений» содержит следующие элементы:

- Кнопка «Добавить» для добавления нового типа отделений в справочник;
- Строка поиска «Поиск по наименованию» для фильтрации справочника;
- Признак «Архив» для фильтрации справочника;
- Признак «Актуальные» для фильтрации по актуальности позиций справочника;
- Счетчик «Найдено записей» для отображения количества позиций справочника.

Экранная форма справочника «Типы отделений» содержит следующие данные:

- Наименование:
- Архив.

Для просмотра типа отделения нажмите на строку справочника «Типы отделений». Откроется карточка типа отделения [\(Рисунок 33\)](#page-33-1).

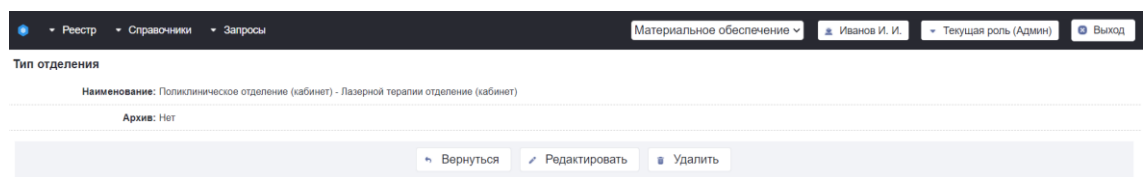

Рисунок 33 – Экранная форма карточки «Типы отделений»

<span id="page-33-1"></span>Экранная форма карточки «Типы отделений» содержит следующие элементы:

- Кнопка «Вернуться» для возврата в справочник типов отделений;
- Кнопка «Редактировать» для редактирования карточки справочника типов отделений;
- Кнопка «Удалить» для удаления карточки типов отделений.

Экранная форма справочника «Типы отделений» содержит следующие данные:

- Наименование;
- Архив.

### <span id="page-33-0"></span>**2.5.4 Типы организаций**

Для просмотра справочника «Типы организаций» необходимо перейти в пункт меню «Справочники» - «Организационная структура» - «Типы организаций».

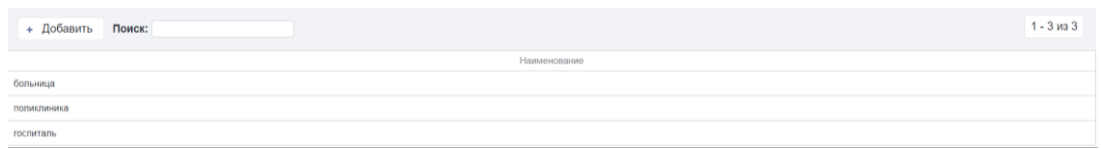

Рисунок 34 – Экранная форма справочника «Типы организаций»

Экранная форма справочника «Типы организаций» содержит следующие элементы:

 Кнопка «Добавить» для добавления нового типа отделений в справочник;

- Строка поиска «Поиск по наименованию» для фильтрации справочника;
- Счетчик «Найдено записей» для отображения количества позиций справочника.

Экранная форма справочника «Типы организаций» содержит следующие данные:

• Наименование.

Для просмотра типа организации нажмите на строку справочника «Типы организаций». Откроется карточка типа организации [\(Рисунок 33\)](#page-33-1).

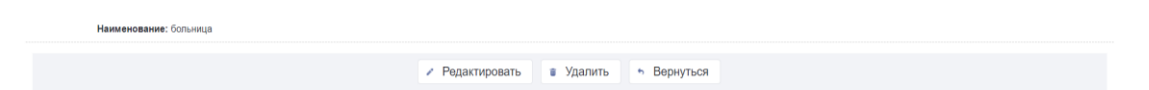

Рисунок 35 – Экранная форма карточки «Типы организаций»

Экранная форма карточки «Типы организаций» содержит следующие элементы:

- Кнопка «Вернуться» для возврата в справочник типов организаций;
- Кнопка «Редактировать» для редактирования карточки справочника типов организаций;
- Кнопка «Удалить» для удаления карточки типов организаций.

Экранная форма справочника «Типы организаций» содержит следующие данные:

• Наименование.

#### <span id="page-34-0"></span>**2.5.5 Запрос на расширение справочника производителей и моделей**

Для просмотра справочника «Запрос на расширение справочника производителей и моделей» необходимо перейти в пункт меню «Справочники» - «Классификатор оборудования» - «Запрос на расширение справочника производителей и моделей».

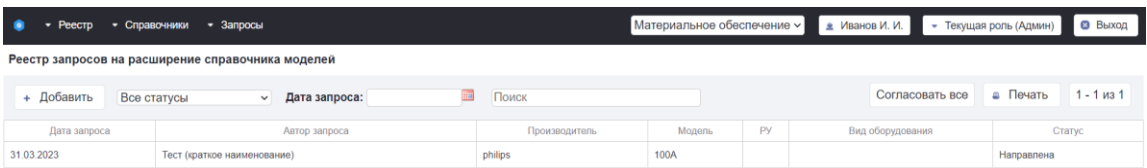

Рисунок 36 – Экранная форма справочника «Запрос на расширение справочника производителей и моделей»

Экранная форма справочника «Запрос на расширение справочника производителей и моделей» содержит следующие элементы:

- Кнопка «Добавить» для добавления нового запроса в справочник;
- Фильтр по статусу для фильтрации справочника;
- Фильтр «Дата запроса» для фильтрации по дате добавления запроса;
- Строка поиска «Поиск» для фильтрации справочника;
- Кнопка «Согласовать все» для согласования всех существующих отчетов;
- Кнопка «Печать» для выгрузки печатной формы отчета;
- Счетчик «Найдено записей» для отображения количества позиций справочника.

Экранная форма справочника «Запрос на расширение справочника производителей и моделей» содержит следующие данные:

- Дата запроса;
- Автор запроса;
- Производитель;
- Модель;
- $\bullet$  PY;
- Вид оборудования;
- $\bullet$  Статус.

Для просмотра запросов на расширение справочника производителей и моделей нажмите на строку справочника «Запрос на расширение справочника производителей и моделей». Откроется карточка запроса.

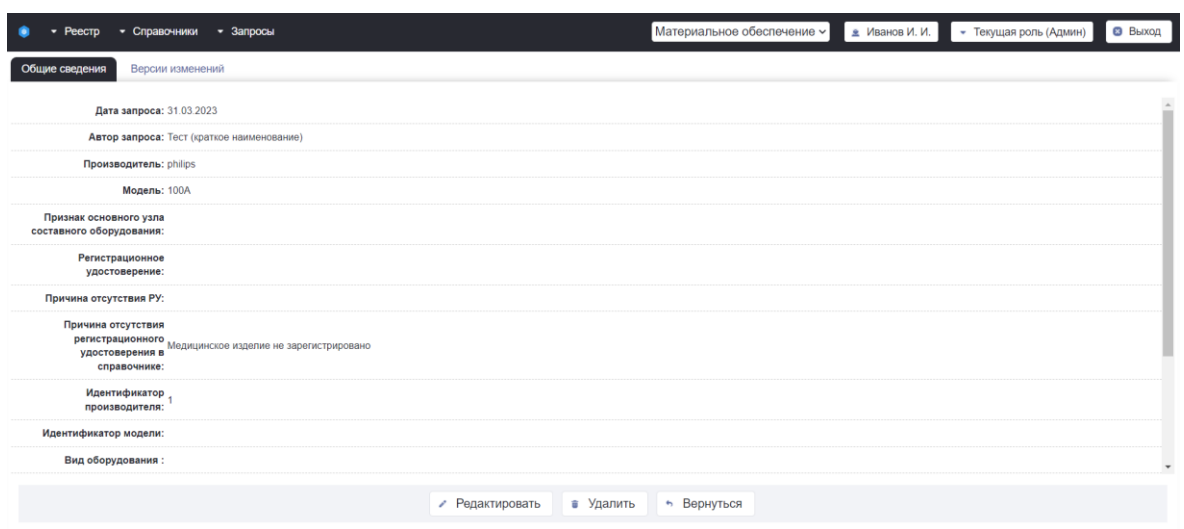

Рисунок 37 – Экранная форма карточки «Запрос на расширение справочника производителей и моделей»

Экранная форма карточки «Запрос на расширение справочника производителей и моделей» содержит следующие элементы:

- Кнопка «Вернуться» для возврата в справочник «Запрос на расширение справочника производителей и моделей»;
- Кнопка «Редактировать» для редактирования карточки справочника «Запрос на расширение справочника производителей и моделей»;
- Кнопка «Удалить» для удаления карточки запроса на расширение справочника производителей и моделей.

Экранная форма справочника «Запрос на расширение справочника производителей и моделей» содержит следующие данные:

- Дата запроса;
- Автор запроса;
- Производитель;
- Модель;
- $\bullet$  PY;
- Вид оборудования;
- $\bullet$  Статус.

#### <span id="page-37-0"></span>**2.5.6 Производители и модели**

Для ведения справочника «Производители и модели» необходимо перейти в пункт меню «Справочники» - «Классификатор оборудования» - «Производители и модели» [\(Рисунок 38\)](#page-37-1).

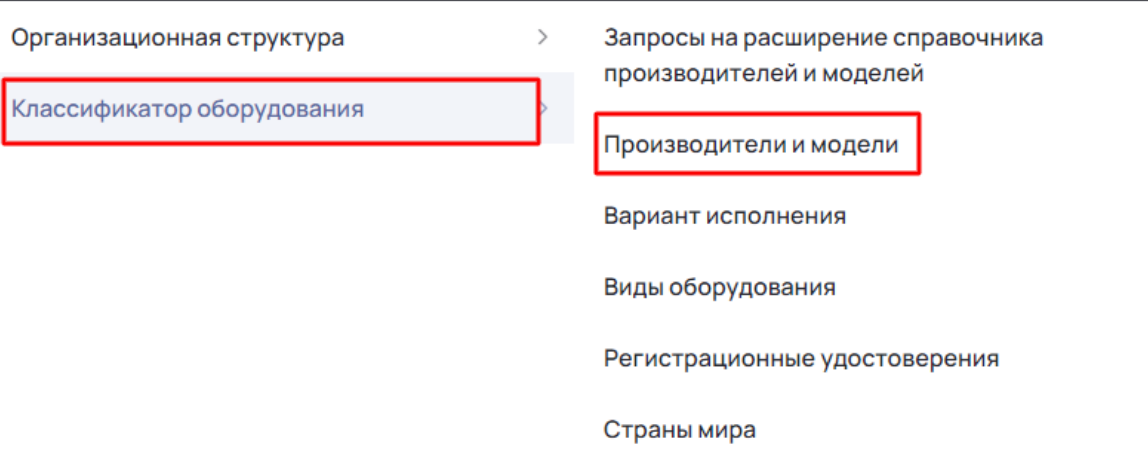

<span id="page-37-1"></span>Рисунок 38 – Переход на экранную форму «Справочник производителей»

Откроется экранная форма «Справочник производителей»[\(Рисунок 39\)](#page-37-2).

Для перехода в карточку производителя необходимо нажать на строку в справочнике производителей

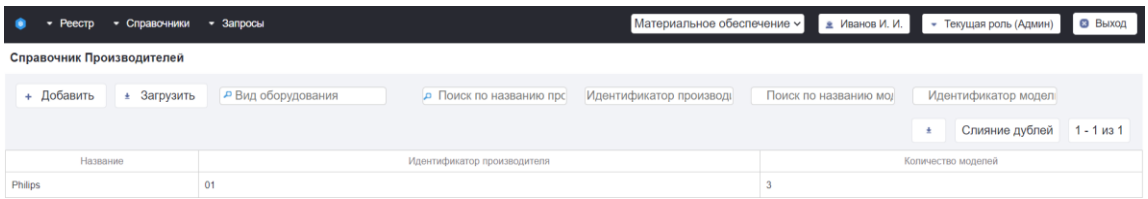

Рисунок 39 – Экранная форма «Справочник производителей»

<span id="page-37-2"></span>Для перехода в карточку модели необходимо нажать на строку в карточке производителя [\(Рисунок 40\)](#page-38-1).

|       | Производитель                               |                                             |                               |                       |                               |                                                |                |  |  |  |
|-------|---------------------------------------------|---------------------------------------------|-------------------------------|-----------------------|-------------------------------|------------------------------------------------|----------------|--|--|--|
|       | Название: Accutome                          |                                             |                               |                       |                               |                                                |                |  |  |  |
|       | Идентификатор 14<br>производителя:          |                                             |                               |                       |                               |                                                |                |  |  |  |
|       | ∠ Редактировать<br>• Вернуться<br>в Удалить |                                             |                               |                       |                               |                                                |                |  |  |  |
|       | Справочник Моделей                          |                                             |                               |                       |                               |                                                |                |  |  |  |
|       | + Добавить                                  | Поиск: Поиск по названию и идентификатору м |                               |                       |                               |                                                | $1 - 7$ из $7$ |  |  |  |
| ID    | Название                                    | Идентификатор модели                        | Регистрационное удостоверение | Причина отсутствия РУ | Вид медицинского оборудования | Признак основного узла составного оборудования |                |  |  |  |
| 7152  | AccuPach VI                                 | 14.1                                        |                               | РУ не найдено         | Пахиметр                      |                                                | G.             |  |  |  |
| 7153  | A-Scan plus                                 | 14.2                                        |                               |                       | Офтальмологический сканер     |                                                | ٠              |  |  |  |
| 7154  | <b>B-Scan Plus</b>                          | 14.3                                        |                               |                       | Офтальмологический сканер     |                                                | ۰.             |  |  |  |
| 8336  | <b>Compact Touch</b>                        | 14.4                                        |                               | РУ не найдено         | Пахиметр                      |                                                | ÷              |  |  |  |
| 14139 | PachPen                                     | 14.5                                        |                               |                       | Пахиметр                      |                                                | $\mathbf{u}$   |  |  |  |
| 18736 | AccuPach V                                  | 14.6                                        |                               |                       | Пахиметр                      |                                                | ٠              |  |  |  |
| 29314 | 4Sight                                      | 14.7                                        |                               |                       | Офтальмологический сканер     | Отсутствует                                    | ÷              |  |  |  |

Рисунок 40 – Экранная форма карточки производителя

#### <span id="page-38-1"></span><span id="page-38-0"></span>**2.5.7 Вариант исполнения**

Для указания вариантов исполнения в карточке оборудования, необходимо добавить модель данного оборудования в значение варианта исполнения.

Для добавления модели оборудования в карточку значения варианта исполнения необходимо перейти в справочник вариантов исполнения «Справочники» - «Классификатор оборудования» - «Вариант исполнения».

Откроется экранная форма справочника вариантов исполнения [\(Рисунок](#page-38-2)  [41\)](#page-38-2).

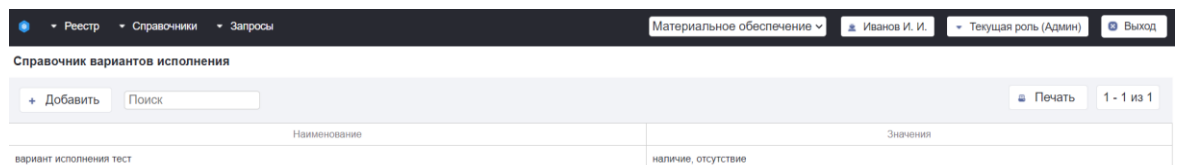

Рисунок 41 – Экранная форма справочника вариантов исполнения

<span id="page-38-2"></span>Экранная форма справочника вариантов исполнения содержит следующие элементы [\(Рисунок 41\)](#page-38-2):

- Кнопка «Добавить» для добавления варианта исполнения в справочник;
- Поле «Поиск» по наименованию варианта исполнения;
- Кнопка «Печать» для выгрузки печатной формы справочника вариантов исполнения;
- Счетчик «Найдено записей» для отображения количества позиций справочника.

Экранная форма справочника вариантов исполнения содержит следующие данные [\(Рисунок 41\)](#page-38-2):

- Наименование содержит наименование варианта исполнения;
- Значения содержит перечень значений для вариантов исполнения.

Для добавления варианта исполнения необходимо в справочнике вариантов исполнения нажать на кнопку «Добавить» [\(Рисунок 41\)](#page-38-2).

Откроется экранная форма добавления варианта исполнения [\(Рисунок](#page-39-0)  [42\)](#page-39-0).

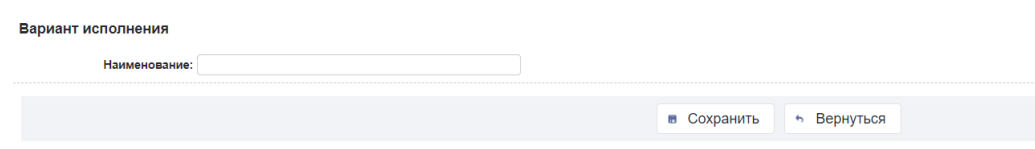

Рисунок 42 – Экранная форма добавления варианта исполнения

<span id="page-39-0"></span>Экранная форма ввода добавления варианта исполнения содержит следующие поля [\(Рисунок 42\)](#page-39-0):

Наименование для ввода наименования варианта исполнения.

Для сохранения варианта исполнения необходимо заполнить поле и нажать на кнопку «Сохранить» [\(Рисунок 42\)](#page-39-0). Отобразится экранная форма карточки варианта исполнения [\(Рисунок 43\)](#page-39-1).

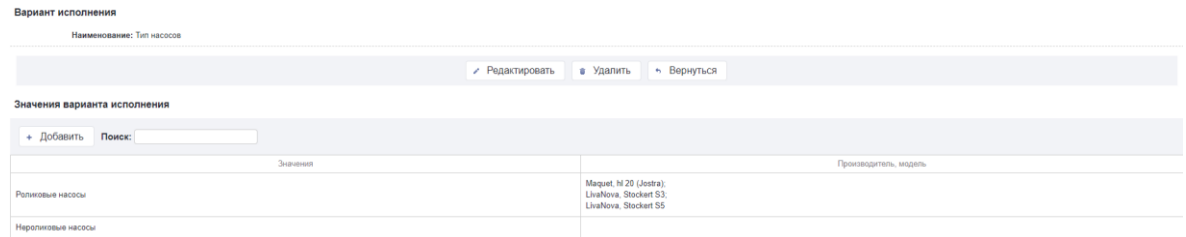

<span id="page-39-1"></span>Рисунок 43 – Экранная форма карточки варианта исполнения

Экранная форма карточки варианта исполнения содержит следующие элементы [\(Рисунок 43\)](#page-39-1):

- Кнопка «Редактировать» для редактирования карточки варианта исполнения;
- Кнопка «Удалить» для удаления карточки варианта исполнения;
- Кнопка «Вернуться» для возврата на экран справочника вариантов исполнения;
- Кнопка «Добавить» для открытия окна добавления значения варианта исполнения в карточку;
- Поле поиска по наименованию значения варианта исполнения.

Табличная форма карточки варианта исполнения содержит следующие данные [\(Рисунок 43\)](#page-39-1):

- Значения содержит наименование значения варианта исполнения;
- Производитель, модель содержит наименование производителя и модели.

Для добавления значения варианта исполнения необходимо в карточке варианта исполнения нажать на кнопку «Добавить» [\(Рисунок 43\)](#page-39-1).

Откроется экранная форма добавления значения варианта исполнения [\(Рисунок 44\)](#page-40-0).

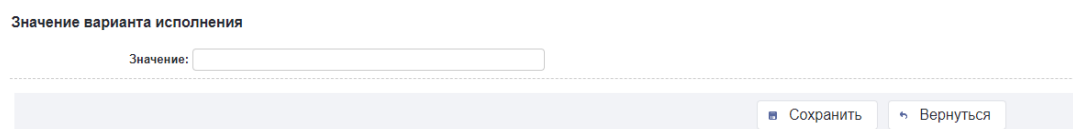

Рисунок 44 – Экранная форма добавления варианта исполнения

<span id="page-40-0"></span>Экранная форма ввода добавления значения варианта исполнения содержит следующие поля для заполнения [\(Рисунок 44\)](#page-40-0):

Значение для заполнения значения варианта исполнения.

Для добавления значения варианта исполнения необходимо в карточке варианта исполнения нажать на кнопку «Добавить» [\(Рисунок 44\)](#page-40-0).

Откроется экранная форма значения варианта исполнения [\(Рисунок 45\)](#page-41-0).

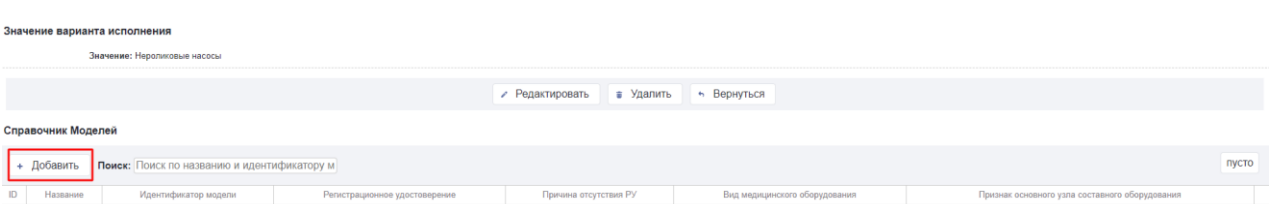

Рисунок 45 – Экранная форма значения варианта исполнения

<span id="page-41-0"></span>Экранная форма карточки значения варианта исполнения содержит следующие элементы [\(Рисунок 45\)](#page-41-0):

- Кнопка «Редактировать» для редактирования карточки значения варианта исполнения;
- Кнопка «Удалить» для удаления значения варианта исполнения;
- Кнопка «Вернуться» для возврата на экран карточки варианта исполнения;
- Кнопка «Добавить» для добавления модели в значение варианта исполнения;
- Кнопка «Загрузить» для загрузки моделей в значение варианта исполнения;
- Поле поиска по наименованию и идентификатору модели;
- Счетчик «Найдено записей» для отображения количества позиций справочника.

Табличная форма карточки значения варианта исполнения содержит следующие поля [\(Рисунок 45\)](#page-41-0):

- ID содержит идентификатор модели;
- Название содержит наименование модели;
- Идентификатор модели содержит идентификатор модели;
- Регистрационное удостоверение содержит регистрационное удостоверение;
- Причина отсутствия РУ содержит причину отсутствия регистрационного удостоверения;
- Вид оборудования содержит наименование вида оборудования;
- Признак основного узла составного оборудования содержит признак основного узла составного оборудования.

Для добавления модели в значение варианта исполнения необходимо в карточке значения варианта исполнения нажать на кнопку «Добавить» [\(Рисунок 45Рисунок 46\)](#page-41-0). Откроется экранная форма добавления модели в значение варианта исполнения [\(Рисунок 46\)](#page-42-1).

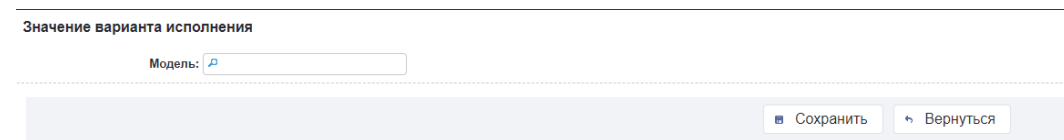

<span id="page-42-1"></span>Рисунок 46 – Экранная форма добавления модели в значение варианта исполнения

Экранная форма добавления модели для значения варианта исполнения содержит следующие поля для заполнения [\(Рисунок 46\)](#page-42-1):

• Модель для ввода модели оборудования.

При наличии модели оборудования в карточке значения варианта исполнения, данный вариант исполнения доступен для заполнения в карточке оборудования. Для добавления или изменения варианта исполнения в карточке оборудования необходимо нажать на кнопку «Действия» - «Редактировать».

#### <span id="page-42-0"></span>**2.5.8 Виды оборудования**

Для ведения справочника «Виды оборудования» необходимо перейти в раздел «Справочники» - «Классификатор оборудования» - «Виды оборудования».

Откроется экранная форма справочника видов оборудования [\(Рисунок](#page-43-0) 

```
47).
```
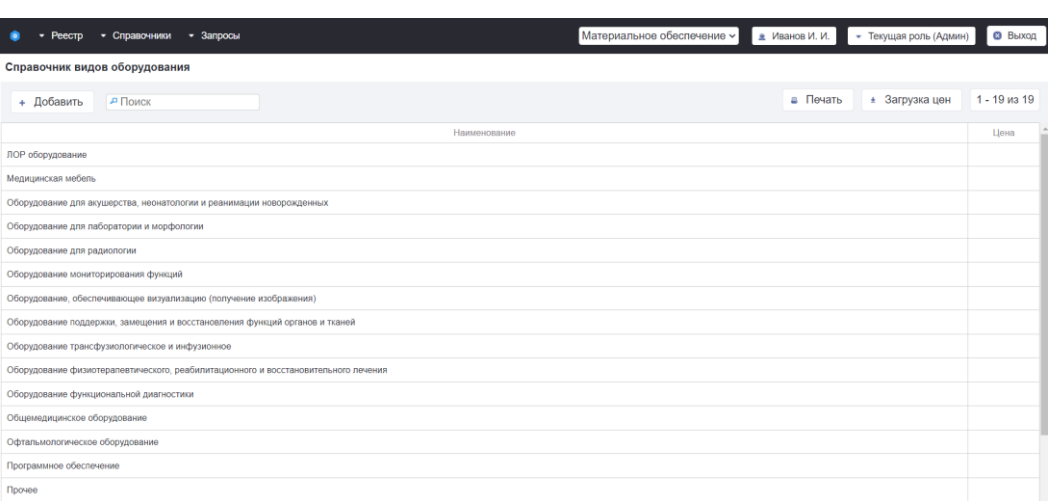

Рисунок 47 – Экранная форма справочника видов оборудования

<span id="page-43-0"></span>Экранная форма справочника «Виды оборудования» содержит следующие элементы:

- Кнопка «Добавить» для добавления нового типа отделений в справочник;
- Строка поиска «Поиск» для фильтрации справочника;
- Кнопка «Печать» для выгрузки справочника;
- Кнопка «Загрузка цен» для загрузки цен на оборудование;
- Счетчик «Найдено записей» для отображения количества позиций справочника.

Экранная форма справочника «Виды оборудования» содержит следующие данные:

- Наименование;
- Цена.

Для перехода в карточку вида оборудования необходимо нажать на строку в справочнике видов оборудования [\(Рисунок 47\)](#page-43-0). Откроется экранная форма карточки вида оборудования [\(Рисунок 48\)](#page-44-0).

|                                                            | Наименование: Оборудование для акушерства, неонатологии и реанимации новорожденных                                                                                                    |                                                                  |                                       |                                                                 |                          |  |  |  |
|------------------------------------------------------------|----------------------------------------------------------------------------------------------------|------------------------------------------------------------------|---------------------------------------|-----------------------------------------------------------------|--------------------------|--|--|--|
| Альтернативные<br>наименования (через точку с<br>:(йотяпвс |                                                                                                    |                                                                  |                                       |                                                                 |                          |  |  |  |
| Подлежит мониторингу <sub>Нет</sub><br>использования:      | Подлежит мониторингу<br>Подлежит мониторингу<br>эффективности<br>эффективности <sub>. Нет</sub><br>использования оборудования<br>использования оборудования Нет<br>лучевой диагностики:<br>функциональной<br>диагностики: | Подлежит мониторингу<br>восстановления Нет<br>работоспособности: | Подлежит ремонту по Нет<br>субсидиям: | Подлежит передаче во <sub>Нет</sub><br>временное использование: |                          |  |  |  |
| Количество единиц<br>оборудования:                         |                                                                                                    |                                                                  |                                       |                                                                 |                          |  |  |  |
| Наличие ИИИ: Нет                                           |                                                                                                    |                                                                  |                                       |                                                                 |                          |  |  |  |
| Наличие комплектации: Нет                                  |                                                                                                    |                                                                  |                                       |                                                                 |                          |  |  |  |
| Наличие подвида: Нет                                       |                                                                                                    |                                                                  |                                       |                                                                 |                          |  |  |  |
| Ремонт за счет средств                                     |                                                                                                    |                                                                  |                                       |                                                                 | $\overline{\phantom{a}}$ |  |  |  |
|                                                            |                                                                                                    | + Добавить подвид<br>• Редактировать                             | в Удалить                             | • Вернуться                                                     |                          |  |  |  |
| Подвиды                                                    |                                                                                                    |                                                                  |                                       |                                                                 |                          |  |  |  |
| + Добавить                                                 |                                                                                                    |                                                                  |                                       |                                                                 | 1 - 16 из 16             |  |  |  |
|                                                            |                                                                                                    |                                                                  | Наименование                          |                                                                 | $\Delta$                 |  |  |  |
| Аппарат для прерывания беременности                        |                                                                                                    |                                                                  |                                       |                                                                 |                          |  |  |  |
| Инкубатор для новорожденных                                |                                                                                                    |                                                                  |                                       |                                                                 |                          |  |  |  |
|                                                            | Инкубатор для новорожденных открытого типа (реанимационное место)                                                                                                    |                                                                  |                                       |                                                                 |                          |  |  |  |
| Кардиотокограф                                             |                                                                                                    |                                                                  |                                       |                                                                 |                          |  |  |  |
| Кольпоскоп                                                 |                                                                                                    |                                                                  |                                       |                                                                 |                          |  |  |  |
| Кольпоскоп с видеосистемой                                 |                                                                                                    |                                                                  |                                       |                                                                 |                          |  |  |  |
| Комплекс диагностики муковисцидоза                         |                                                                                                    |                                                                  |                                       |                                                                 |                          |  |  |  |

<span id="page-44-0"></span>Рисунок 48 – Экранная форма карточки вида оборудования

#### <span id="page-45-0"></span>**2.5.9 Регистрационные удостоверения**

Для ведения справочника «Регистрационные удостоверения» необходимо перейти в раздел «Справочники» - «Классификатор оборудования» - «Регистрационные удостоверения».

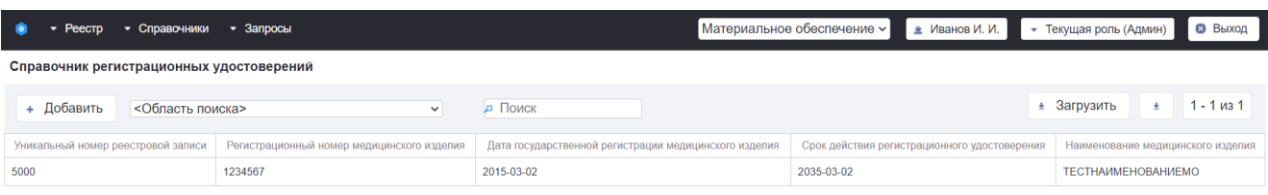

Рисунок 49 – Экранная форма справочника «Регистрационные удостоверения»

Откроется экранная форма справочника «Регистрационные удостоверения».

Экранная форма справочника «Регистрационные удостоверения» содержит следующие элементы:

- Кнопка «Добавить» для добавления новой организации в справочник;
- Выпадающий список «Область поиска» для выбора параметра поиска;
- Строка поиска «Поиск» для фильтрации справочника;
- Кнопка «Загрузить» для загрузки регистрационных удостоверений в справочник;
- Кнопка «Печать» для выгрузки печатной формы справочника;
- Счетчик «Найдено записей» для отображения количества регистрационных удостоверений.

Экранная форма справочника «Регистрационные удостоверения» содержит следующие данные:

- Уникальный номер реестровой записи;
- Регистрационный номер изделия;
- Дата государственной регистрации изделия;
- Срок действия регистрационного удостоверения;
- Наименование изделия.

### <span id="page-46-0"></span>**2.5.10 Страны мира**

Для ведения справочника «Страны мира» необходимо перейти в раздел «Справочники» - «Классификатор оборудования» - «Страны мира».

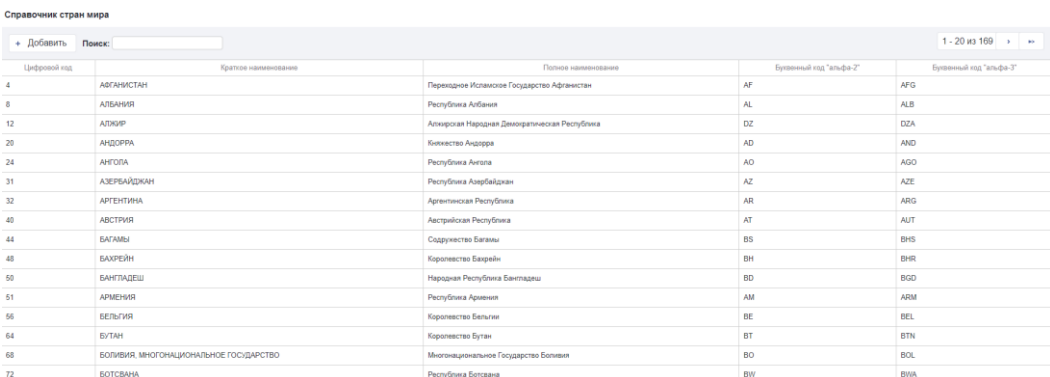

Рисунок 50 – Экранная форма справочника «Страны мира»

Откроется экранная форма справочника «Страны мира».

Экранная форма справочника «Страны мира» содержит следующие элементы:

- Кнопка «Добавить» для добавления новой организации в справочник;
- Строка поиска «Поиск» для фильтрации справочника;
- Счетчик «Найдено записей» для отображения количества стран.

Экранная форма справочника «Страны мира» содержит следующие данные:

Цифровой код

- Краткое наименование;
- Полное наименование;
- Буквенный код «альфа-2»;
- Буквенный код «альфа-3».

# <span id="page-47-0"></span>**3. АВАРИЙНЫЕ СИТУАЦИИ. ВОССТАНОВЛЕНИЕ БАЗЫ ДАННЫХ**

Аварийный режим функционирования Системы возникает в случае возникновения аварийной ситуации. К аварийным ситуациям относятся:

отказ Системы;

сбой Системы.

Отказом Системы следует считать событие, состоящее в утрате работоспособности Системы и приводящее к невыполнению или неправильному выполнению тестов, лицензионного программного обеспечения или задач функциональных систем.

Сбоем Системы следует считать событие, состоящее во временной утрате работоспособности системы и характеризуемое возникновением ошибки при выполнении тестов, лицензионного программного обеспечения или задач функциональных систем.

В случае Перехода системы в предаварийный режим необходимо оповестить пользователей о завершении работы всех приложений в минимально возможный срок с сохранением данных. Затем должны быть произведены следующие работы:

выключение рабочих станций операторов;

выключение всех периферийных устройств;

резервное копирование БД.

После этого выполняется комплекс мероприятий по устранению причины/причин перехода системы в аварийный режим.

Средства диагностирования Системы обеспечивают выявление неработоспособности программных средств Системы.

Для обеспечения надежности Системы предусмотрены функции формирования резервных копий баз данных, программных процедур и возможности оперативного восстановления резервных данных и программных процедур.

48

Ниже приводится описание наиболее типичных сбоев/аварийных ситуаций, возникающих при работе с системой [\(Таблица 1\)](#page-48-0).

<span id="page-48-0"></span>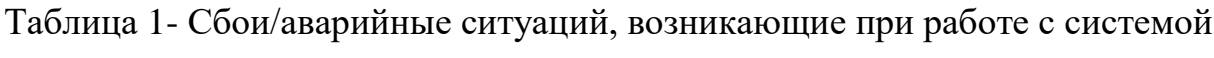

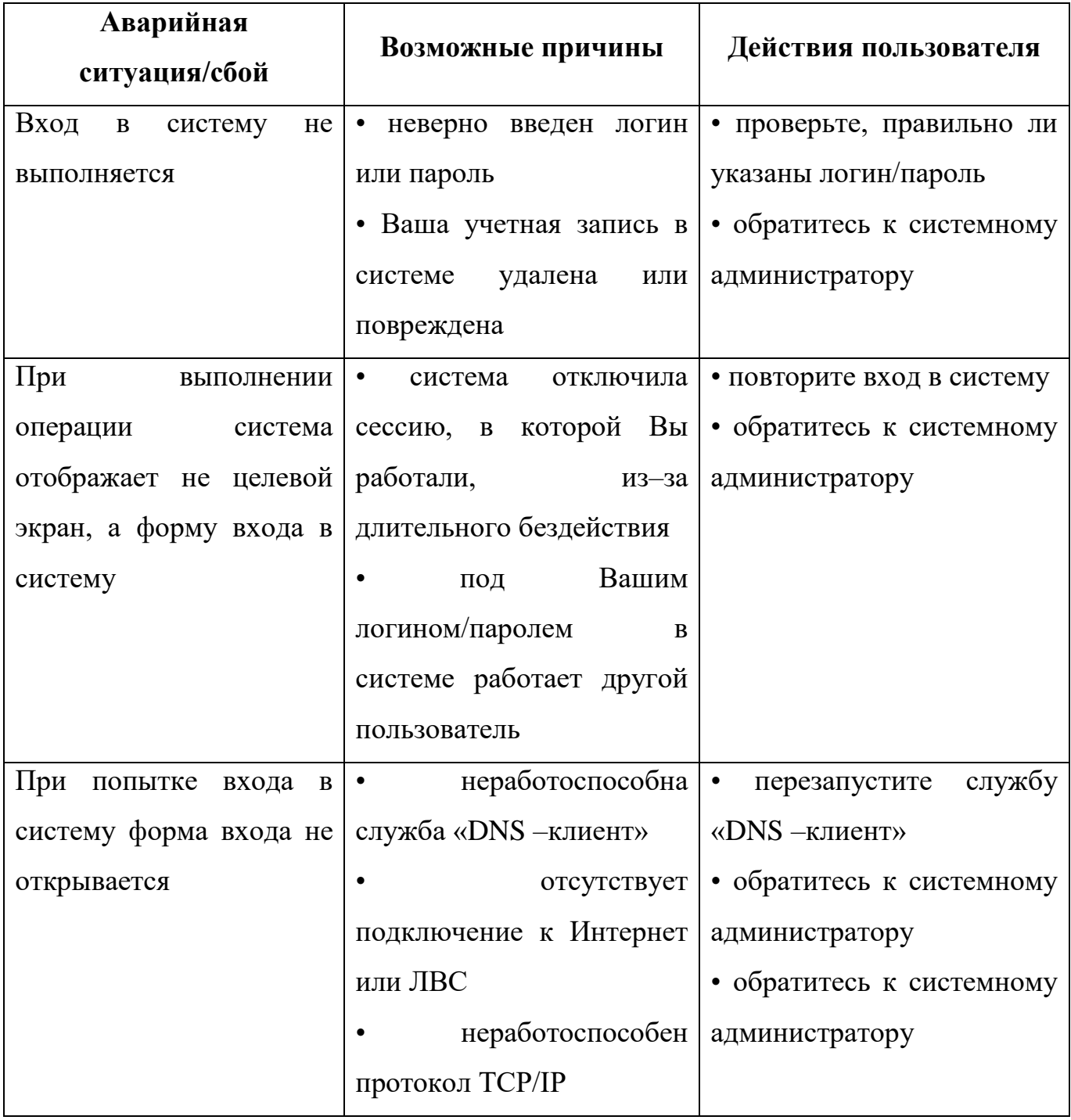

#### <span id="page-49-0"></span>**РЕКОМЕНДАЦИИ ПО ОСВОЕНИЮ**

При первоначальном ознакомлении с Системой рекомендуется следующий порядок прочтения документа:

- Подготовка к работе: изучение главы Вход в систему и Выход из Системы. Все инструкции, содержащиеся в разделе Работа с Системой, предполагают вход в систему в качестве зарегистрированного пользователя;
- Изучение раздела Описание функциональных возможностей системы;
- Изучение раздела Аварийные ситуации, содержащего список возможных аварийных ситуаций, возникающих при работе с системой, и способов их устранения.